Gestão e controle de maquete de modelismo ferroviário digital por computador – Rocrail

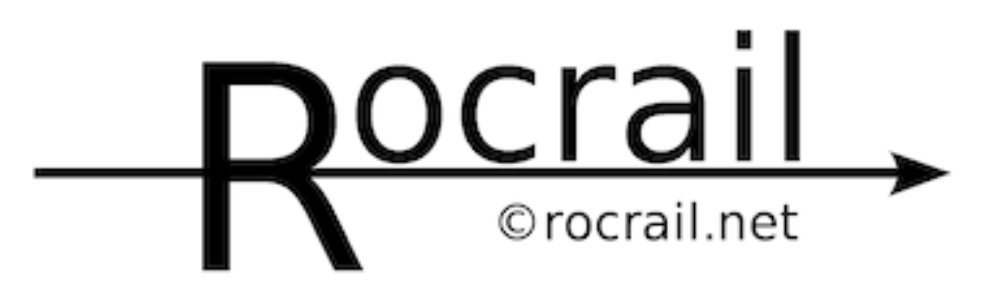

Created by Robert Jan Versluis

[www.rocrail.net](file:///C:/Users/Filipe_Almeida/AppData/Roaming/Microsoft/Word/www.rocrail.net)

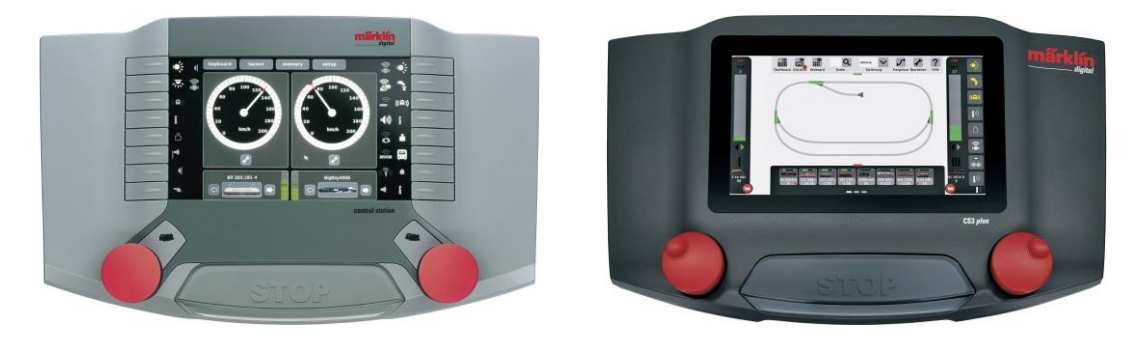

Marklin Central station 2 ou 3

[www.marklin.de](file:///C:/Users/Filipe_Almeida/AppData/Roaming/Microsoft/Word/www.marklin.de)

Tutorial criado por: [Fermodel, modelismo ferroviário](http://www.fermodel.pt/)

2021-06-08

# <span id="page-2-0"></span>Índice

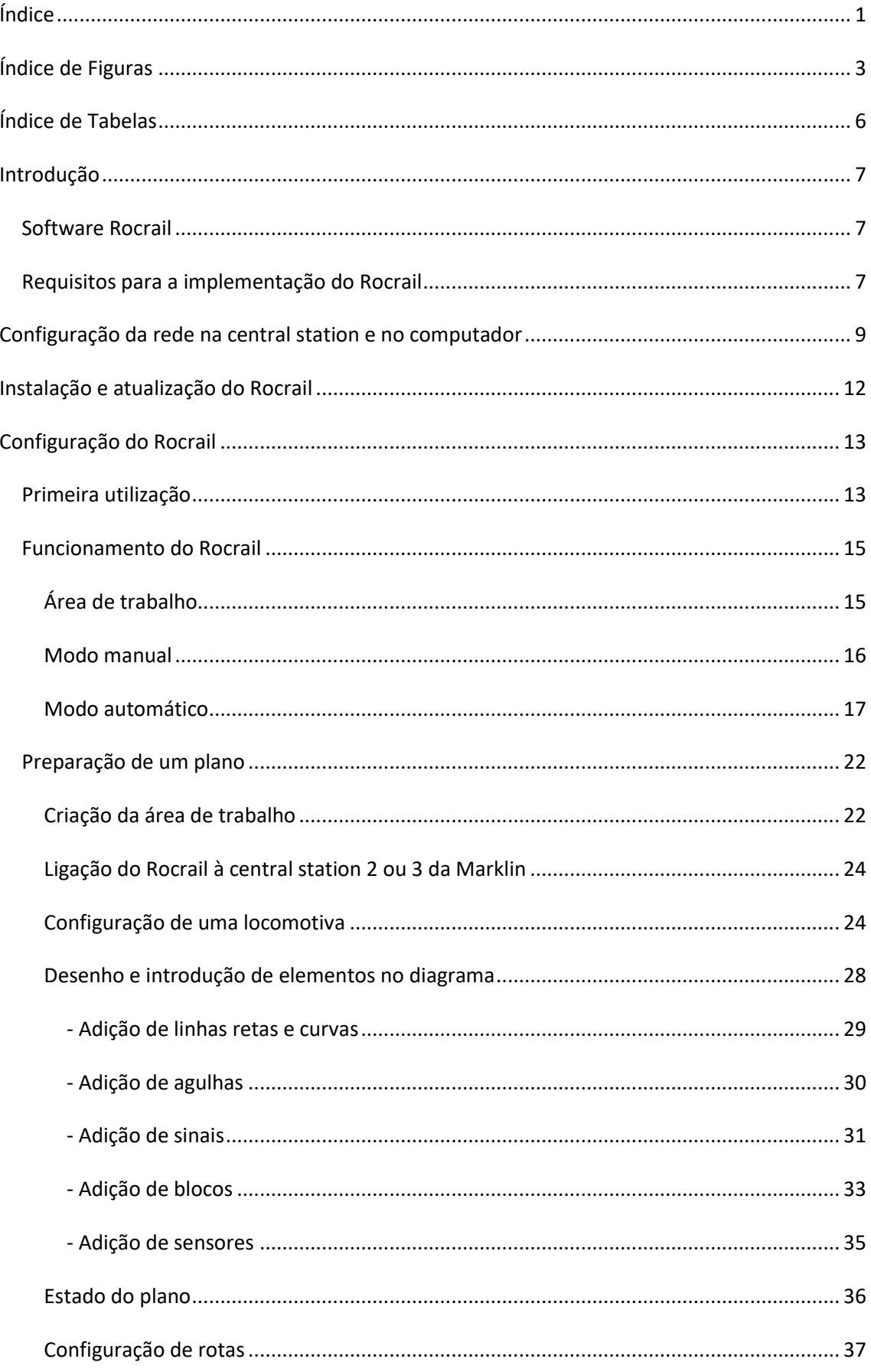

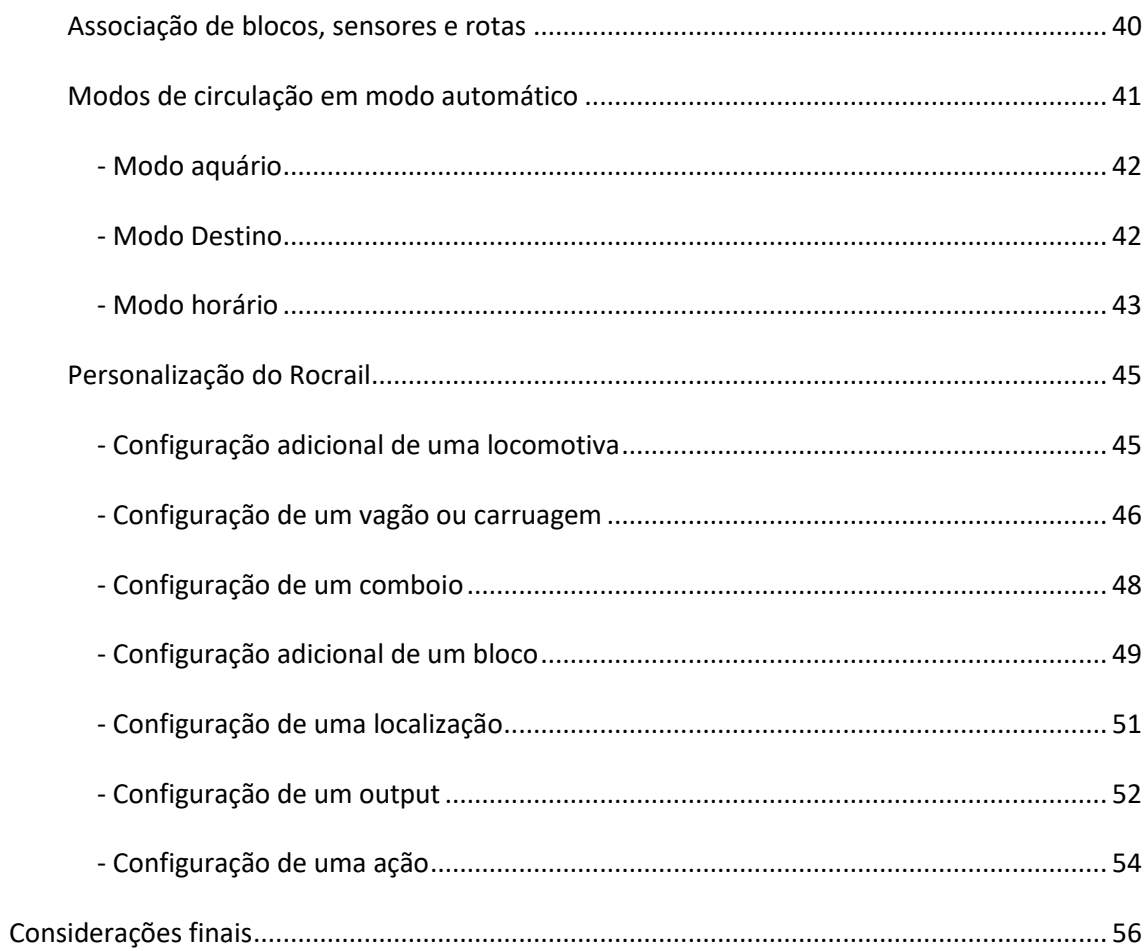

# <span id="page-4-0"></span>Índice de Figuras

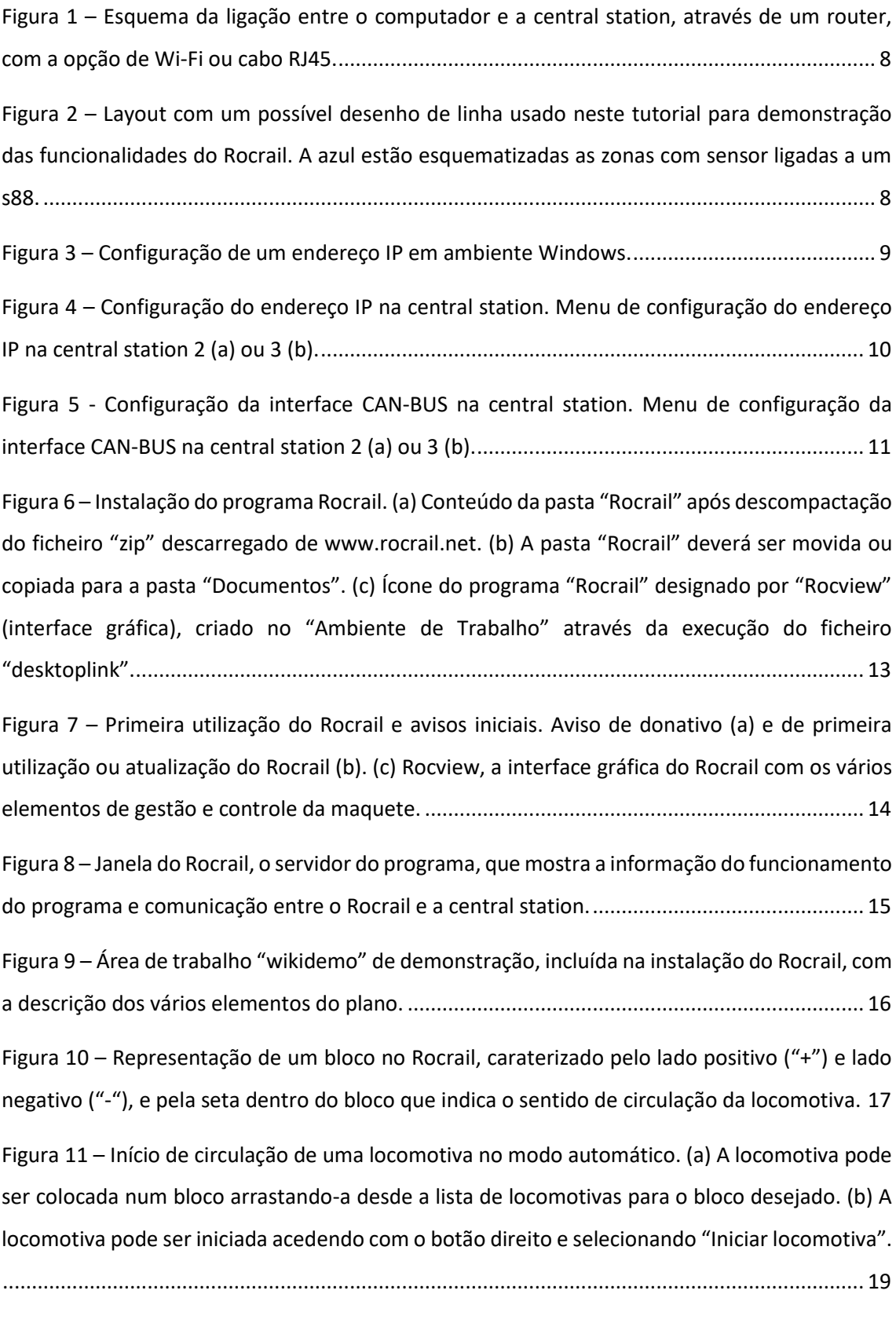

Figura 12 – [Funcionamento do modo automático do Rocrail, em ambiente virtual..................](#page-21-0) 20

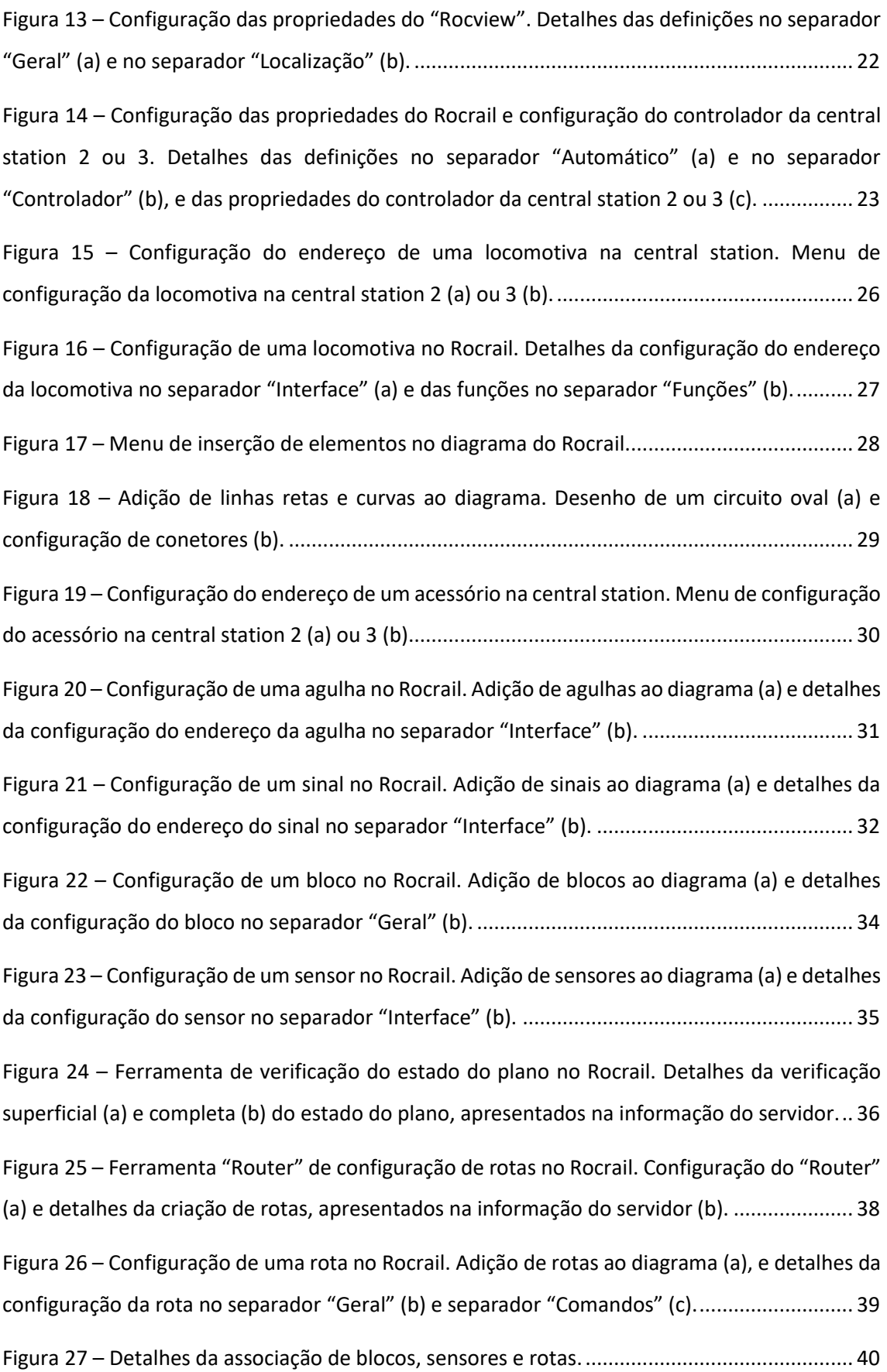

Figura 28 – Conf[iguração de um horário \("schedule"\) no Rocrail. Adição de blocos no separador](#page-45-0)  ["Destino" que definem o percurso e os locais de paragem obrigatória.](#page-45-0).................................... 44

Figura 29 – [Painel de controlo da locomotiva, mostrando a imagem da locomotiva e das várias](#page-47-1)  [funções........................................................................................................................................](#page-47-1) 46

Figura 30 – [Configuração de um vagão ou carruagem \("Car"\) no Rocrail. Detalhes da lista dos](#page-48-0)  [vagões e carruagens, mostrando a imagem de um vagão e de um comboio formado por alguns](#page-48-0)  vagões. [........................................................................................................................................](#page-48-0) 47

Figura 31 – [Configuração de um comboio \("Train"\) no Rocrail. Detalhes da associação da](#page-49-1)  [locomotiva ao comboio no separador "Índice" \(a\) e adição e remoção de vagões ou carruagens](#page-49-1)  a um comboio no separador "Comboio" (b).[..............................................................................](#page-49-1) 48

Figura 32 – [Configuração adicional de blocos. Detalhes da configuração das permissões do bloco](#page-51-0)  ao tipo de comboio. (a) [Permissão de passagem e paragem a todos, \(b\) permissão de passagem](#page-51-0)  [e paragem apenas a passageiros, e \(c\) permissão de passagem e paragem a intercidades, sendo](#page-51-0)  apenas de passagem para os restantes. [.....................................................................................](#page-51-0) 50

Figura 33 – [Configuração de uma localização no Rocrail. Detalhes da configuração dos blocos](#page-53-1)  [pertencentes à localização \(a\) e da configuração de um horário com uma localização \(b\).](#page-53-1) ...... 52

Figura 34 – [Configuração de um output no Rocrail. Adição de outputs ao diagrama \(a\) e detalhes](#page-54-0)  [da configuração do endereço do output no se](#page-54-0)parador "Interface" (b)...................................... 53

Figura 35 – [Configuração de uma ação no Rocrail. Detalhes da configuração de uma ação no](#page-56-0)  [separador "Definition" \(a\), com as várias opções \(b\), e configuração da](#page-56-0)s condições em que a [ação é executada \(c\)....................................................................................................................](#page-56-0) 55

# <span id="page-7-0"></span>Índice de Tabelas

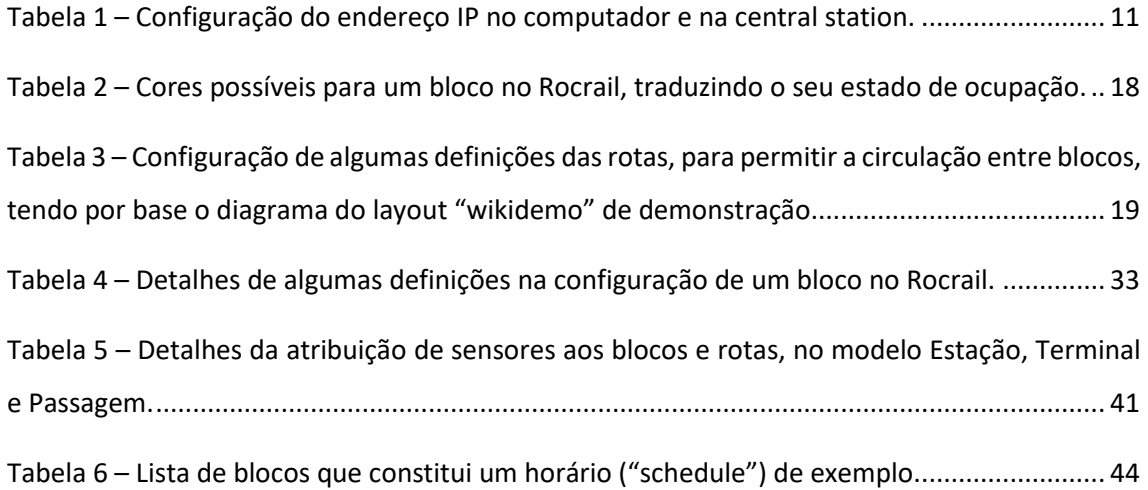

# <span id="page-8-0"></span>Introdução

#### <span id="page-8-1"></span>Software Rocrail

O Rocrail é um programa gratuito "open source" (apesar de algumas opções mais avançadas serem desbloqueadas através de donativo), para controlar maquetes de comboios digitais, em computadores com os vários sistemas operativos (Linux, Apple macOS, Windows e outros). O Rocrail assume todas as responsabilidades do controle de uma maquete, isto é, comboios e respetivos acessórios (agulhas, sinais, desengatadores, e outros). Os comboios podem ser controlados manualmente ou automaticamente pelo programa e é possível também uma operação mista, ou seja, controlar alguns comboios manualmente, através da central station ou mobile station, e outros comboios em modo totalmente automático. O Rocrail também permite a gestão de outros elementos, como o car system, teleféricos, placas giratórias, entre outros.

O Rocrail, na realidade, são dois programas: o Rocrail, que é o servidor, e faz a comunicação entre a central station e o computador, e o Rocview, que é a interface gráfica, e permite ao utilizador, visualizar, gerir e controlar os vários componentes da maquete, enviando a informação ao servidor, que por sua vez transmite à central station. Caso haja apenas um computador, o servidor e interface gráfica correm em simultâneo, caso hajam mais computadores, um pode funcionar como servidor, e os restantes controlam apenas a interface gráfica, comunicando sempre com o servidor. Também é possível controlar a maquete recorrendo a smartphone, tablet ou smarttv, tendo neste caso, de existir sempre um computador a funcionar com o Rocrail como servidor. Neste tutorial designaremos tanto o servidor como a interface apenas por Rocrail, exceto quando expressamente indicado.

## <span id="page-8-2"></span>Requisitos para a implementação do Rocrail

Para podermos controlar a central station através do Rocrail, apresentamos de seguida uma lista dos requisitos necessários. Também é possível controlar outros sistemas digitais, como ECOS, DCC, ou outros, mas neste tutorial apenas as Marklin central station 2 ou 3 serão consideradas. A ligação do computador à central station irá ser efetuada por meio de um router, com ou sem ligação à internet [\(Figura 1\)](#page-9-0). Precisamos de um computador (neste tutorial usaremos sistema operativo Windows), de um router ou switch hub (a ligação à internet não é necessária e serve apenas para descarregar o software Rocrail) e de dois cabos de rede RJ45 (apenas um, caso o computador se ligue à rede por Wi-Fi).

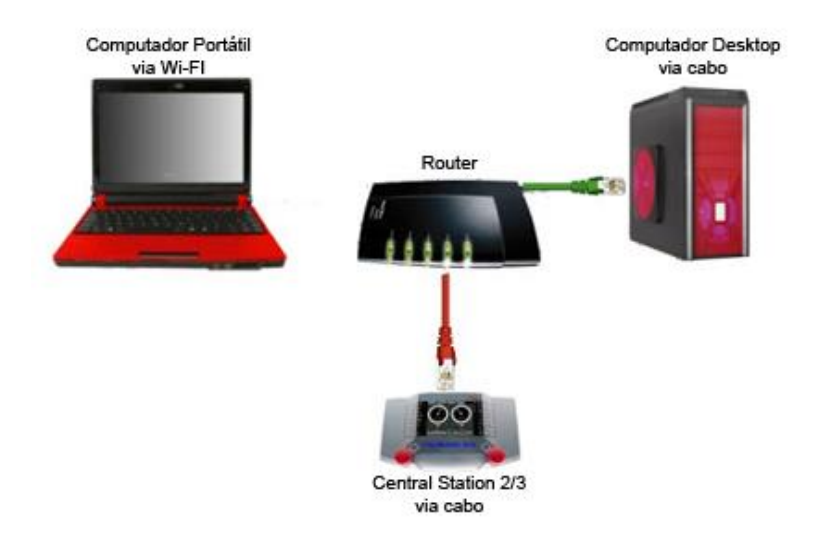

<span id="page-9-0"></span>*Figura 1 – Esquema da ligação entre o computador e a central station, através de um router, com a opção de Wi-Fi ou cabo RJ45.*

Na parte da maquete precisamos de uma central station 2 ou 3 da Marklin (é aconselhável ter a atualização de software mais recente), com pelo menos um s88 ligado (16 sensores de feedback de linha, quer estejam configurados para atuar por consumo, picoletes, ou outros modos), e convém ter um pouco de linha, uma agulha, um sinal e uma locomotiva, previamente digitalizadas na central station. Neste tutorial, vamos abordar um layout simples, semelhante ao desenhado na [Figura 2,](#page-9-1) para demostração das funcionalidades do Rocrail.

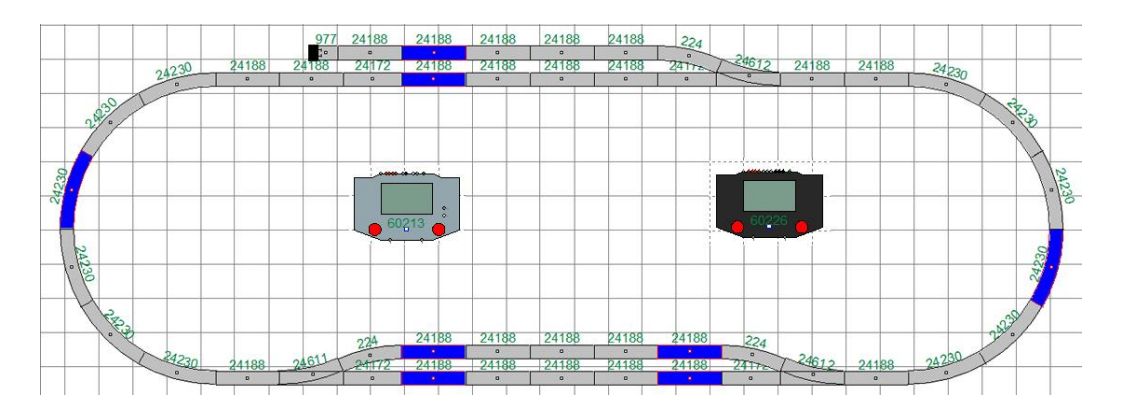

<span id="page-9-1"></span>*Figura 2 – Layout com um possível desenho de linha usado neste tutorial para demonstração das funcionalidades do Rocrail. A azul estão esquematizadas as zonas com sensor ligadas a um s88.*

# <span id="page-10-0"></span>Configuração da rede na central station e no computador

Uma vez ligados todos os aparelhos, configuramos os seus endereços IP, para poderem comunicar entre si. A arquitetura utilizada no Rocrail é IPV4, e será esta a nomenclatura de endereços IP usada [\(Figura 3\)](#page-10-1). Os endereços são dependentes do router utilizado, pelo que os aqui apresentados terão que ser ajustados em cada caso. Para verificarem qual é o endereço do computador, acedam às "Definições" do Windows, e de seguida, em "Rede", acedam às "Propriedades de Wi-Fi ou Ethernet" (caso se liguem por Wi-Fi ou por cabo RJ45, respetivamente). Retirem a informação do endereço IPV4, do endereço da gateway, do endereço de sub-rede (nem sempre disponível, assumir 255.255.255.0) e o servidor DNS [\(Figura](#page-10-1)  [3](#page-10-1) e [Tabela 1\)](#page-12-1).

> $\leftarrow$ Definições

# a Ver propriedades de hardware e ligação

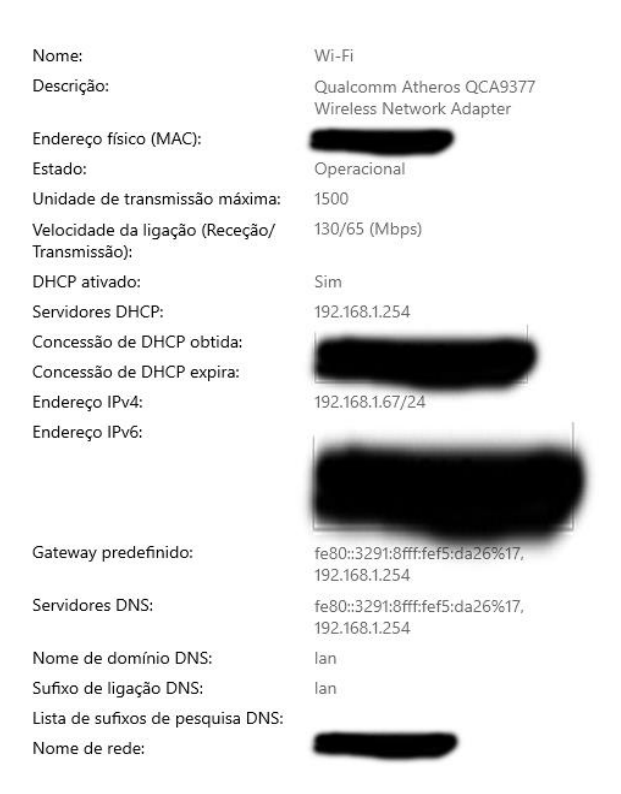

<span id="page-10-1"></span>*Figura 3 – Configuração de um endereço IP em ambiente Windows.*

Para verificarem qual é o endereço da central station, acedam ao menu de "Sistema" e depois "Endereço IP" da central station [\(Figura 4\)](#page-11-0). Retirem a mesma informação dos vários endereços. O endereço de IP deve ser diferente do endereço do computador mas o endereço da gateway, o endereço de sub-rede e o servidor DNS devem ser iguais na central station e no computador [\(Tabela 1\)](#page-12-1). Caso não sejam, revejam as várias ligações, pois este é um sinal de que o computador e a central station não estão bem ligados em rede. Aconselhamos que usem endereço IP fixo na central station, e não dinâmico (DHCP). Após recolherem a informação do endereço IP, desativem a opção DHCP na central station [\(Figura 4\)](#page-11-0), e caso seja necessário, introduzam novamente os dados do endereço.

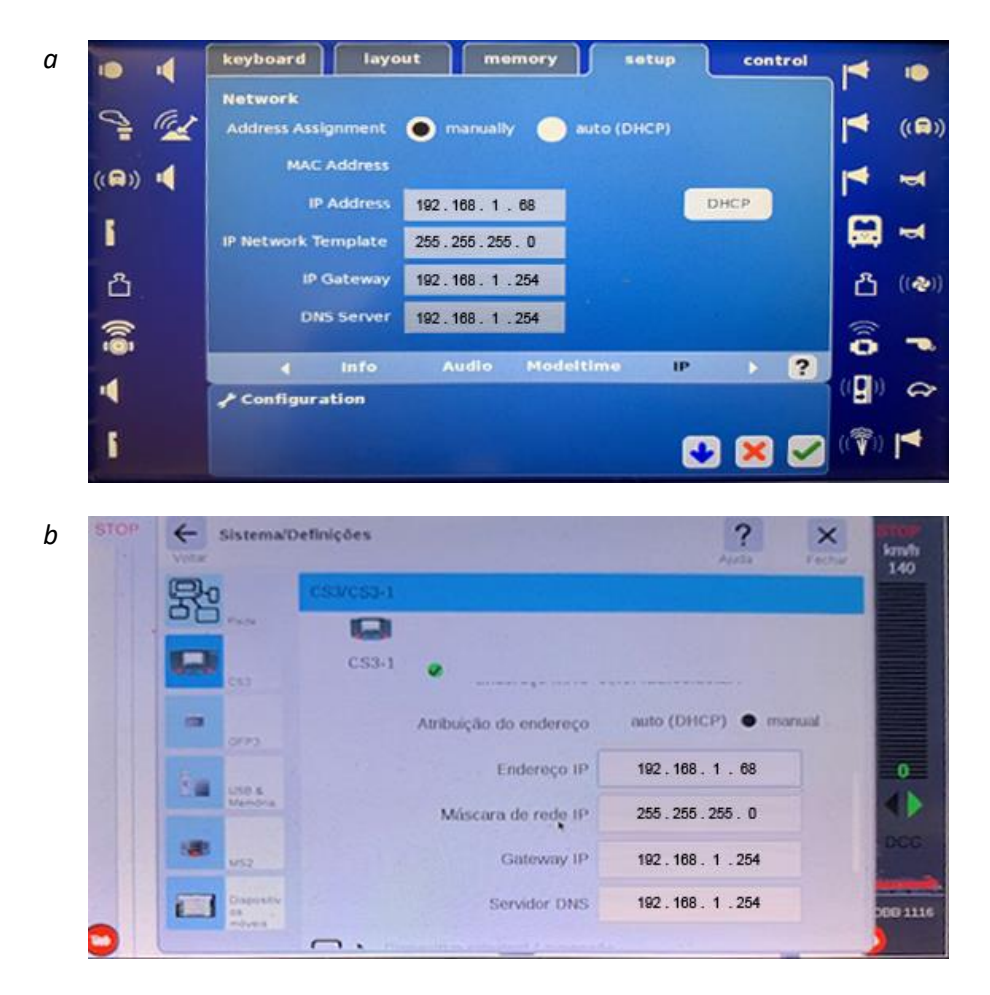

<span id="page-11-0"></span>*Figura 4 – Configuração do endereço IP na central station. Menu de configuração do endereço IP na central station 2 (a) ou 3 (b).*

<span id="page-12-1"></span>*Tabela 1 – Configuração do endereço IP no computador e na central station.*

| Endereço        | Computador    | Central station 2 ou 3 |
|-----------------|---------------|------------------------|
| $IP$ ( $IPV4$ ) | 192.168.1.67  | 192.168.1.68           |
| Gateway         | 192.168.1.254 | 192.168.1.254          |
| Sub-rede        | 255.255.255.0 | 255.255.255.0          |
| Servidor DNS    | 192.168.1.254 | 192.168.1.254          |
| <b>DHCP</b>     | Sim           | Não                    |

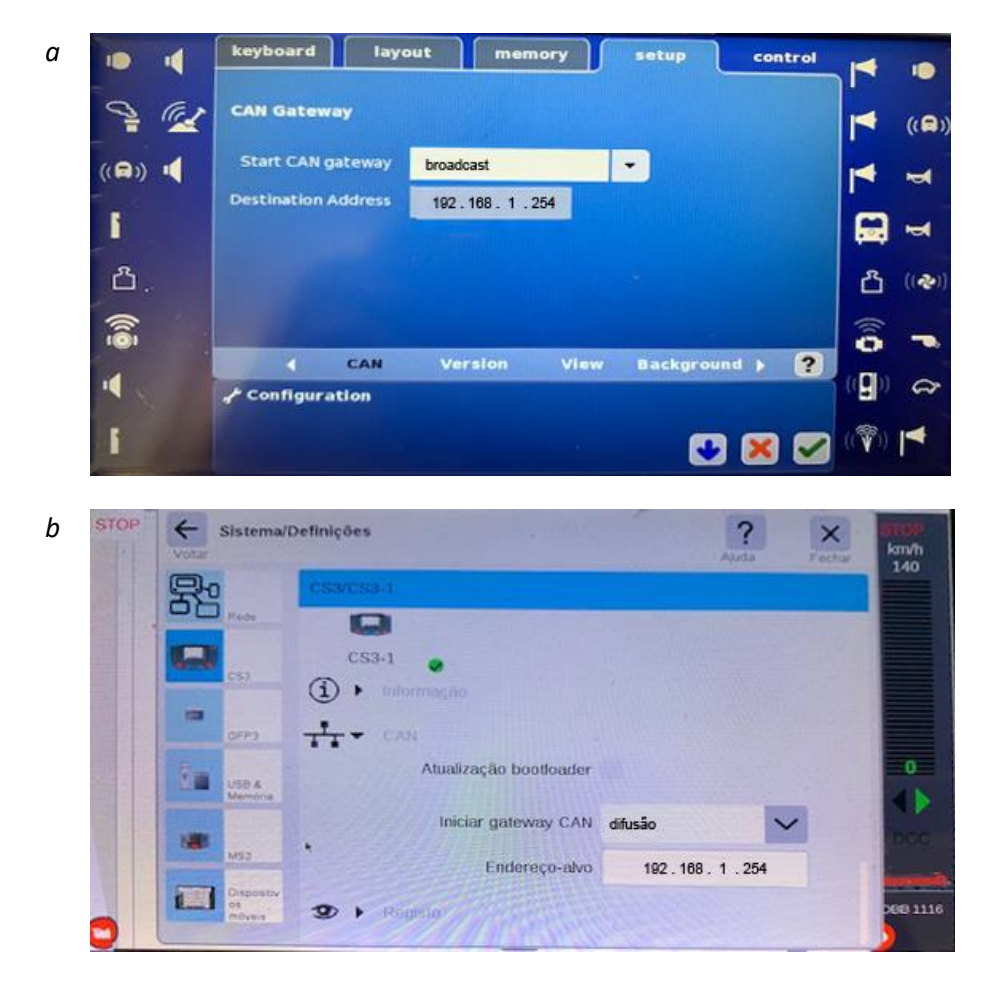

<span id="page-12-0"></span>*Figura 5 - Configuração da interface CAN-BUS na central station. Menu de configuração da interface CAN-BUS na central station 2 (a) ou 3 (b).*

Para que as mudanças das agulhas e sinais, da velocidade e funções das locomotivas, e a informação dos sensores do s88 sejam visualizadas corretamente no Rocrail, precisamos de configurar também a interface de CAN-BUS na central station. Para isso, acedemos ao menu de "Sistema" e depois "CAN-BUS", e colocamos a opção difusão (ou em inglês, "broadcast") e o endereço da gateway [\(Figura 5](#page-12-0) e [Tabela 1\)](#page-12-1).

# <span id="page-13-0"></span>Instalação e atualização do Rocrail

A instalação do Rocrail não segue as regras de um programa normal, em que se executa um ficheiro e escolhemos qual será a pasta de destino de instalação. O Rocrail tem uma característica de portabilidade, podendo ser colocado em qualquer pasta no computador e está pronto a ser utilizado. Assim, caso desejem, mais tarde podem trocar de computador, bastando para isso transferir a pasta para o novo computador, com uma pen USB.

O Rocrail está disponível em [www.rocrail.net.](http://www.rocrail.net/) Neste website encontram, em inglês, toda a documentação necessária ao funcionamento do programa. O programa é gratuito, mas caso gostem e sintam que quem o desenvolveu merece, podem fazer um donativo de 12€, através do link disponível no website. Existe também um link para um fórum de suporte, também em inglês, onde poderão colocar perguntas e sugestões sobre todas as funcionalidades do Rocrail.

Ao navegarem na página inicial do Rocrail, sigam a ligação "Download - Windows & PiOS" que se encontra no topo da página, do lado esquerdo. Aí encontram várias versões do Rocrail, para os diferentes sistemas operativos. Neste caso, como estamos em ambiente Windows, apenas teremos de ter em atenção se a versão do Windows instalada no computador é a de 32 ou 64 bits (podem ver essa informação se selecionarem, com o botão direito, o símbolo do Windows que dá acesso ao "Menu Iniciar", e depois acederem a "Sistema"). Descarreguem a respetiva versão do ficheiro (a usada neste tutorial é a "Iron" 2.1.1446) e abram a pasta para onde foi transferido (normalmente, a pasta "Transferências"). O Rocrail vem compactado num ficheiro "zip". Dependendo do programa que têm instalado no computador, sigam os passos necessários para descompactar o ficheiro (se selecionarem o ficheiro com o botão direito, deve aparecer uma opção de descompactação) para uma pasta com o nome "Rocrail" [\(Figura 6a](#page-14-2)).

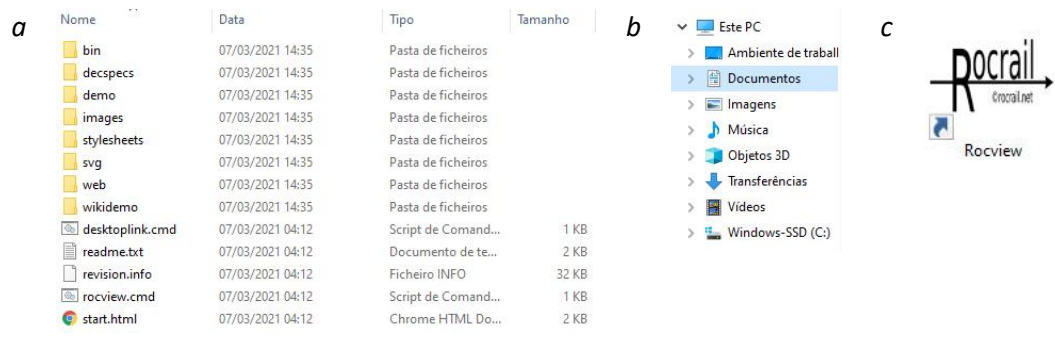

<span id="page-14-2"></span>*Figura 6 – Instalação do programa Rocrail. (a) Conteúdo da pasta "Rocrail" após descompactação do ficheiro "zip" descarregado de [www.rocrail.net.](http://www.rocrail.net/) (b) A pasta "Rocrail" deverá ser movida ou copiada para a pasta "Documentos". (c) Ícone do programa "Rocrail" designado por "Rocview" (interface gráfica), criado no "Ambiente de Trabalho" através da execução do ficheiro "desktoplink".*

Para uma melhor acessibilidade ao programa, sugerimos que movam a pasta "Rocrail" para a pasta "Documentos", associada ao utilizador do computador [\(Figura 6b](#page-14-2)). É possível ainda adicionar um ícone de atalho no "Ambiente de Trabalho". Para isso, basta executar o ficheiro "desktoplink", presente na pasta "Rocrail" ([Figura 6a](#page-14-2)), e irá aparecer um ícone no "Ambiente de Trabalho" chamado "Rocview" (interface gráfica do Rocrail; [Figura 6c](#page-14-2)).

Todos os dias são efetuadas atualizações ao Rocrail. A versão que está disponível para download na págin[a www.rocrail.net](http://www.rocrail.net/) é sempre a mais recente. No caso de quererem atualizar o programa, os passos a seguir são muito semelhantes aos de instalação. No entanto, ao copiar ou mover a pasta "Rocrail" para a pasta "Documentos", o Windows irá notificar o utilizador que já existe uma pasta com o mesmo nome e perguntar se o conteúdo da pasta deve ser substituído. Devem escolher a opção de substituir todos os itens na pasta de destino pelos novos itens. Ao fazer uma atualização, os ficheiros previamente criados no Rocrail, contendo toda a informação do layout, não serão afetados.

# <span id="page-14-0"></span>Configuração do Rocrail

## <span id="page-14-1"></span>Primeira utilização

Iniciamos o Rocrail através do ícone "Rocview" [\(Figura 6c](#page-14-2)). Como referido anteriormente, o programa é gratuito mas existem algumas funcionalidades extra que podem ser desbloqueadas através de um donativo. Não efetuar um donativo não interfere com o uso do Rocrail mas no

início de cada sessão aparece um aviso [\(Figura 7a](#page-15-0)) sobre o facto de o programa ser desenvolvido voluntariamente, e como tal, precisar de algum suporte monetário. Caso efetuem um donativo, recebem uma chave para desativar este aviso na janela de arranque. Caso não o façam, apenas têm de selecionar "Ok" cada vez que aparece o aviso. Na primeira utilização ou após cada atualização, aparece também um aviso com alguma informação da versão atual do Rocrail e a política de utilização do programa [\(Figura 7b](#page-15-0)). Apenas têm de concordar com a política de utilização e entramos então no Rocview, a interface gráfica do Rocrail [\(Figura 7c](#page-15-0)). Por definição, o Rocrail inicia no mesmo idioma do computador. Para alterar o idioma, no menu "Ver", acedemos a "Idioma" e aí escolhemos o idioma. Fechamos o Rocrail para que as alterações sejam efetuadas. A tradução do Rocrail para português tem sido melhorada aos poucos mas ainda contém algumas imperfeições.

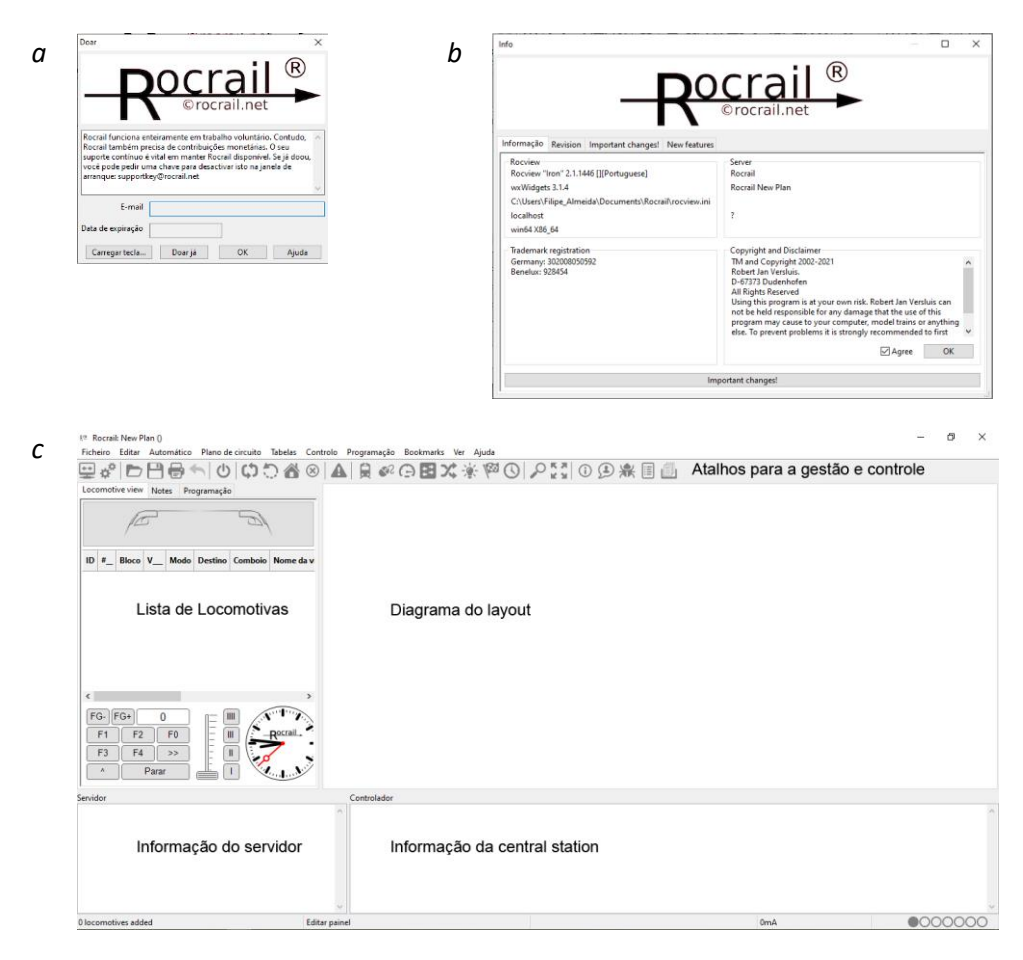

<span id="page-15-0"></span>*Figura 7 – Primeira utilização do Rocrail e avisos iniciais. Aviso de donativo (a) e de primeira utilização ou atualização do Rocrail (b). (c) Rocview, a interface gráfica do Rocrail com os vários elementos de gestão e controle da maquete.*

#### <span id="page-16-0"></span>Funcionamento do Rocrail

## <span id="page-16-1"></span>*Área de trabalho*

Não existe um ficheiro individual do layout no Rocrail, mas sim uma área de trabalho (ou em inglês, "workspace"), que é criada, editada e guardada. A principal razão para isso é que uma área de trabalho no Rocrail não consiste apenas num único ficheiro com o diagrama, mas também em ficheiros adicionais que contêm as definições essenciais do sistema digital, locomotivas, acessórios, operação automática, servidor, etc. Este conceito permite também que as áreas de trabalho possam ser transferidas e abertas noutros computadores, para testar e resolver problemas no layout, sem afetar a instalação original. Como ainda não abrimos uma área de trabalho, ainda não existe uma segunda janela aberta, de fundo preto, com o servidor Rocrail a funcionar [\(Figura 8\)](#page-16-2). O servidor é apenas iniciado quando abrimos uma área de trabalho. Nesta janela poderemos ver toda a informação necessária ao funcionamento do programa e também a comunicação entre o Rocrail e a central station. Certifiquem-se que, ao abrir uma área de trabalho, esta janela é aberta, e após o fecho da área de trabalho, esta janela é encerrada. Ao sair do Rocview, o programa pergunta sempre se o servidor também deve ser encerrado, pelo que a resposta deve ser, encerrar também o servidor.

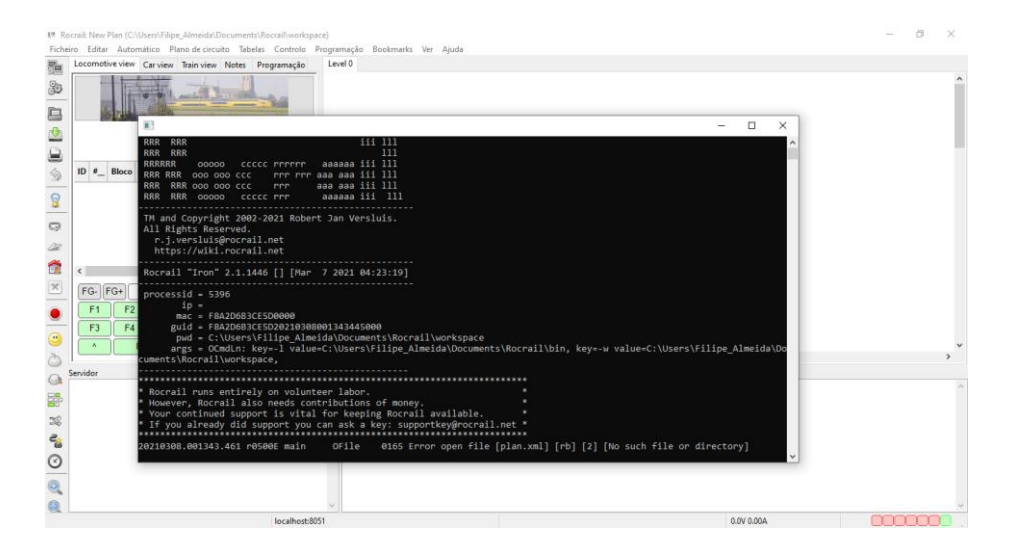

<span id="page-16-2"></span>*Figura 8 – Janela do Rocrail, o servidor do programa, que mostra a informação do funcionamento do programa e comunicação entre o Rocrail e a central station.*

Para explicar o funcionamento do Rocrail, vamos recorrer ao layout de demonstração, incluído na instalação do Rocrail. Para isso, iniciamos o Rocrail e em "Ficheiro", selecionamos "Abrir espaço de trabalho", e escolhemos a pasta "wikidemo" [\(Figura 9\)](#page-17-1).

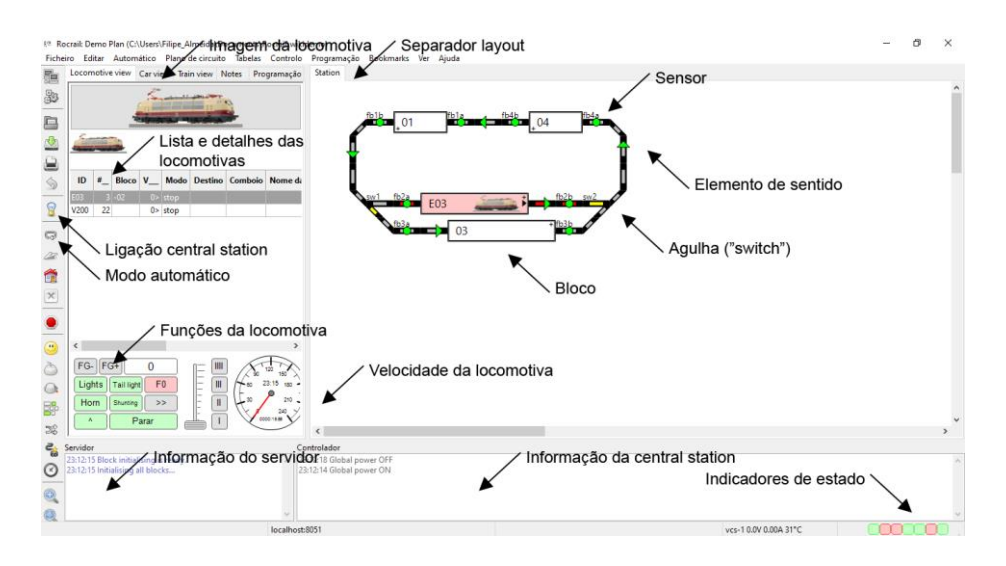

<span id="page-17-1"></span>*Figura 9 – Área de trabalho "wikidemo" de demonstração, incluída na instalação do Rocrail, com a descrição dos vários elementos do plano.*

Como mostra a [Figura 9,](#page-17-1) temos do lado esquerdo uma lista de locomotivas, com as funções e seletor de velocidade, para poder controlar as locomotivas a partir do Rocrail. Em baixo temos campos com a informação do servidor e da central station. Do lado esquerdo temos também uma barra de atalhos com ícones úteis para a gestão e controle da maquete, com o ícone que controla a ligação da corrente na central station e o ícone que controla o modo automático. No separador do diagrama, temos o desenho da maquete e os elementos que o compõem. Não se pretende que o desenho seja uma cópia à escala do layout, mas sim uma representação esquemática.

#### <span id="page-17-0"></span>*Modo manual*

No Rocrail, a circulação de um comboio pode ser efetuada em modo manual ou automático, ou em modo misto. No modo manual, o Rocrail apenas serve de "comando", para controlar a velocidade e funções das locomotivas, agulhas, sinais, entre outros, digitalizados e instalados na maquete. Em modo manual, o Rocrail não conhece a posição da locomotiva no diagrama, pelo que o desenho apenas serve de referência para a localização dos acessórios.

#### <span id="page-18-0"></span>*Modo automático*

No modo automático, o Rocrail assume a gestão das locomotivas e acessórios, recorrendo aos sensores montados na linha, e ligados ao s88, para saber a posição das locomotivas e indicá-la no diagrama. A circulação automática no Rocrail é efetuada por blocos, ligados entre si no diagrama pelos vários elementos retos ou curvas, sinais, sensores, entre outros [\(Figura 9\)](#page-17-1). Um bloco, em linguagem simples, é uma zona onde as locomotivas podem parar (mesmo que não se trate de uma zona definida como uma estação). Assim, um bloco deve ter a distância mínima que permita a uma locomotiva parar sem sair da zona delimitada. Regra geral, em zonas de circulação, um bloco deve ter a medida da maior composição existente no layout (tipicamente 1,20 a 1,50 metros). Nas zonas de estação, um bloco deve ser definido como o espaço entre agulhas, para que a locomotiva não fique imobilizada em cima dessas agulhas. O bloco é definido no Rocrail como um retângulo [\(Figura 10\)](#page-18-1), sendo caraterizado por um lado positivo ("+") e um lado negativo ("-"). Esta caraterização serve para identificar o lado pela qual a locomotiva entra ou sai do bloco. Contém ainda uma seta que indica o lado pela qual a locomotiva vai sair do bloco, em direção ao próximo bloco. O tamanho do símbolo não representa o comprimento físico de um bloco.

<span id="page-18-1"></span>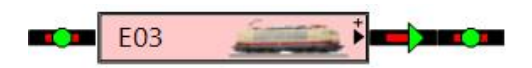

*Figura 10 – Representação de um bloco no Rocrail, caraterizado pelo lado positivo ("+") e lado negativo ("-"), e pela seta dentro do bloco que indica o sentido de circulação da locomotiva.*

Um bloco, por definição, precisa de dois sensores que nos informam sobre o estado de ocupação da zona, estando no diagrama representado entre esses sensores [\(Figura 10\)](#page-18-1). Dependendo do lado pelo qual a locomotiva se aproxima, um dos sensores diz-nos que a locomotiva entrou no bloco (evento entrar, em inglês, "enter") e o outro diz-nos que a locomotiva já está toda dentro do bloco (evento chegar, em inglês, "in"). No entanto, é possível, e assumindo esse risco, usar apenas um sensor e definir um evento entrarechegar (em inglês, "enter2in"). Neste caso, o sensor físico diz-nos que a locomotiva entrou no bloco ("enter"), sendo o evento chegar ("in") ativado um segundo depois. Esta configuração de sensor único não é aconselhada em zonas com desvios.

Além destas caraterísticas, a cor de um bloco traduz o seu estado de ocupação. Os estados possíveis para um bloco estão representados na [Tabela 2.](#page-19-0) O estado livre (cor branca), quando nenhuma locomotiva está presente no bloco; o estado ocupado (cor rosada), quando existe fisicamente uma locomotiva a ocupar o bloco; o estado parcialmente ocupado (cor azul), quando uma locomotiva entrou no bloco mas ainda não ocupou totalmente esse bloco, isto é, ativou o sensor com o evento "entrar" mas ainda não ativou o sensor com o evento "chegar"; o estado reservado (cor amarela), quando uma locomotiva vai em direção a esse bloco mas ainda não entrou nesse bloco, isto é, ainda não ativou o sensor com o evento "entrar"; o estado fechado (cor cinzenta), quando um bloco está desativado, isto é, por alguma razão não está a ser incluído na circulação automática dos comboios; o estado fantasma (em inglês, "ghost"; cor vermelha), quando ocorreu um evento inesperado e houve um corte de corrente de emergência na central station.

O caminho definido no diagrama que une dois blocos designa-se por rota, e contém a informação necessária para o Rocrail encaminhar a locomotiva de um bloco para o outro, isto é, configura os desvios, sinais, e outros acessórios para que a locomotiva tenha o caminho delineado de um bloco para o outro. Uma rota é constituída por um bloco de partida, com o lado de saída ("+" ou "-"), um conjunto de comandos para as agulhas, sinais e acessórios, e um bloco de chegada, com o lado de entrada ("+" ou "-"). Na [Tabela 3](#page-20-1) está exemplificada a configuração de algumas definições das rotas.

| Estado                  | Símbolo | Cor           | Descrição                                                                                                    |
|-------------------------|---------|---------------|----------------------------------------------------------------------------------------------------|
| Livre                   |         | <b>Branca</b> | Nenhuma locomotiva está presente no bloco                                                                                                    |
| Ocupado                 |         | Rosada        | Existe fisicamente uma locomotiva a ocupar o bloco,<br>indicando qual é por texto ou imagem                                                                                                    |
| Parcialmente<br>ocupado |         | Azul          | Uma locomotiva entrou no bloco mas ainda não ocupou<br>totalmente o bloco, isto é, ativou o sensor com o evento<br>"entrar" mas ainda não ativou o sensor com o evento<br>"chegar", indicando qual é por texto ou imagem |
| Reservado               |         | Amarela       | Uma locomotiva reservou e vai em direção ao bloco mas<br>ainda não entrou no bloco, isto é, ainda não ativou o<br>sensor com o evento "entrar", indicando qual é por texto                                               |
| Fechado                 |         | Cinzenta      | Bloco desativado, excluído da circulação automática                                                                                                    |
| Fantasma<br>"ghost"     |         | Vermelha      | Bloco onde ocorreu um evento inesperado e houve corte<br>de corrente de emergência na central station, de forma a<br>evitar acidentes.                                                                                   |

<span id="page-19-0"></span>*Tabela 2 – Cores possíveis para um bloco no Rocrail, traduzindo o seu estado de ocupação.*

<span id="page-20-1"></span>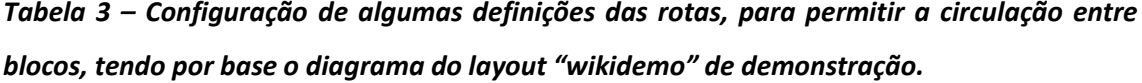

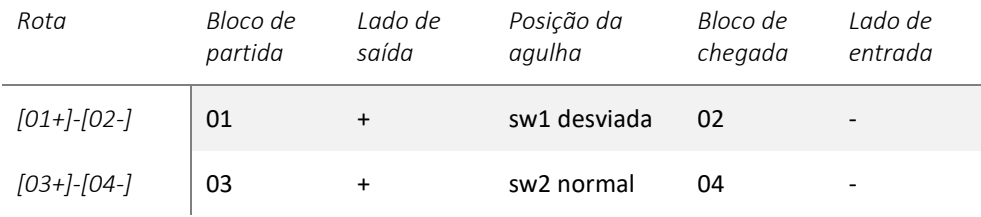

Para termos uma ideia básica de como funciona o modo automático no Rocrail, usamos o layout "wikidemo" de demonstração com a funcionalidade de simulação de sensores, que permite que uma locomotiva possa circular virtualmente no layout, através da ativação e desativação dos sensores com o botão esquerdo. Para isso, ligamos a ligação à central station "virtual" e ativamos o modo automático [\(Figura 9\)](#page-17-1). Com o botão esquerdo arrastamos a locomotiva "E03" da lista de locomotivas para o bloco "02" ([Figura 11a](#page-20-0)), e iniciamos a locomotiva com o botão direito na locomotiva e em "Iniciar locomotiva" ([Figura 11b](#page-20-0)). Para pararmos a locomotiva, selecionamos a locomotiva com o botão direito e "Parar locomotiva automaticamente".

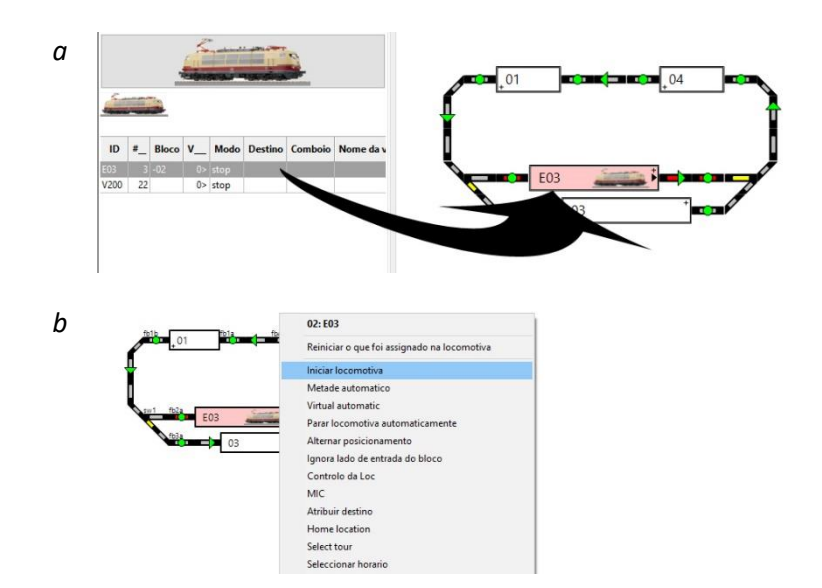

<span id="page-20-0"></span>*Figura 11 – Início de circulação de uma locomotiva no modo automático. (a) A locomotiva pode ser colocada num bloco arrastando-a desde a lista de locomotivas para o bloco desejado. (b) A locomotiva pode ser iniciada acedendo com o botão direito e selecionando "Iniciar locomotiva".*

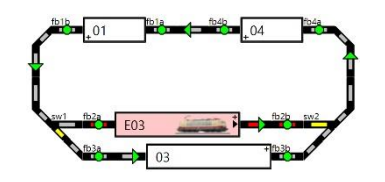

1. Ligação à "central virtual" e modo automático ativados, colocação e início de circulação da locomotiva "E03" no bloco "02".

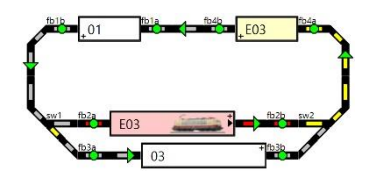

2. O Rocrail procura o próximo bloco, tendo em conta a direção indicada pela seta no bloco "02", e caso esteja livre (cor branca), neste caso o bloco "04", reserva (cor amarela), configura rota, a agulha "sw2" para desviada, e acelera a locomotiva "E03" com velocidade (configurável).

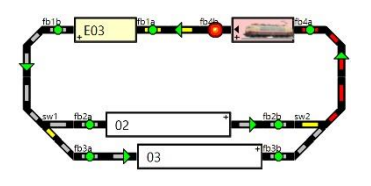

4. Ao ativar o sensor "fb4b" com o evento chegar ("in"), a locomotiva "E03" está toda dentro do bloco "04", ficando este ocupado (cor rosada), e libertando o bloco anterior, "02". Como o próximo bloco, "01" já está reservado para esta locomotiva, prossegue o seu caminho.

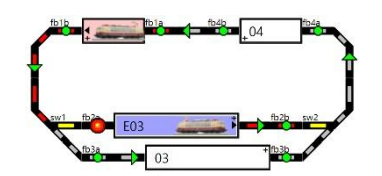

7. Ao circular na linha, a locomotiva "E03"aproxima-se do bloco "02", ativando o sensor "fb2a"com o evento entrar ("enter"), ficando este bloco parcialmente ocupado (cor azul). Como este bloco está definido como paragem obrigatória, ainda não há necessidade de procurar o próximo bloco livre e definir rota. A locomotiva reduz para a velocidade mínima (configurável).

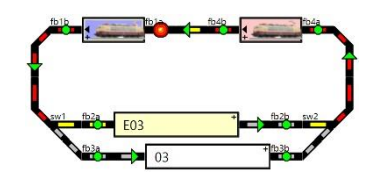

5. Ao continuar a circular na linha, a locomotiva aproxima-se do bloco "01", ativa o sensor "fb1a"com o evento entrar ("enter"), ficando este bloco parcialmente ocupado (cor azul). Como o próximo bloco está livre, "02", é reservado, a rota definida, a agulha "sw1" é configurada para "desviada" e a locomotiva continua.

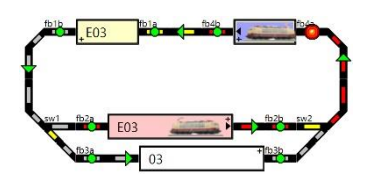

3. Ao circular na linha, a locomotiva "E03"aproxima-se do bloco "04", ativando o sensor "fb4a" com o evento entrar ("enter"), ficando este bloco parcialmente ocupado (cor azul). Como o próximo bloco está livre, "01", é reservado, a rota definida e a locomotiva mantém a velocidade.

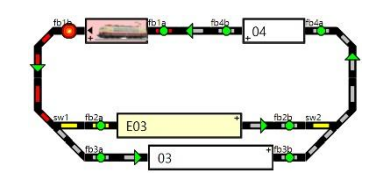

6. Ao ativar o sensor "fb1b" com o evento chegar ("in"), a locomotiva "E03" está toda dentro do bloco "01", ficando este ocupado (cor rosada), e libertando o bloco anterior, "04". Como o próximo bloco, "02", já está reservado e a agulha configurada, a locomotiva prossegue o seu caminho.

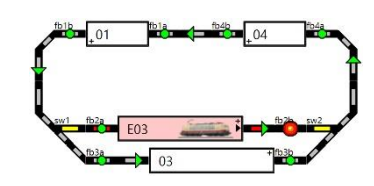

8. Ao ativar o sensor "fb2b" com o evento chegar ("in"), a locomotiva "E03" está toda dentro do bloco "02", ficando este ocupado (cor rosada), e libertando o bloco anterior, "01". Como este bloco está definido como paragem obrigatória, a locomotiva vai parar durante o tempo definido.

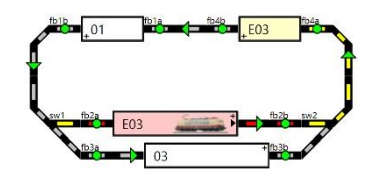

9. Ao passar o tempo definido como paragem no bloco "02", a locomotiva inicia outra vez, procurando o próximo bloco livre, tendo em conta a direção indicada pela seta no bloco "02", reservando esse bloco, ativando a rota e avançando a locomotiva "E03". Para pararmos a locomotiva, selecionamos a locomotiva com o botão direito e "Parar locomotiva automaticamente".

<span id="page-21-0"></span>*Figura 12 – Funcionamento do modo automático do Rocrail, em ambiente virtual.*

Ao iniciar a locomotiva "E03" no bloco "02", o Rocrail vai procurar o próximo bloco de destino ("04"), tendo em conta o sentido de circulação indicado pela seta no bloco de partida [\(Figura](#page-21-0)  [12\)](#page-21-0). Verifica se esse bloco está livre, e se estiver livre (cor branca), reserva o bloco (cor amarela), configurando a rota, agulhas e acessórios (a agulha "sw2" para "desviada"). Depois de ativado o percurso, a locomotiva inicia a marcha. Se o bloco não estiver livre, a locomotiva fica parada à espera, até que o próximo bloco volte a estar livre.

Ao circular na linha, a locomotiva aproxima-se do bloco reservado ("04"), ativando o sensor "fb4a" com o evento entrar ("enter"). Este bloco fica parcialmente ocupado (cor azul), e é procurado um próximo bloco ("01"). Se estiver livre, é reservado, a rota definida e a locomotiva mantém a velocidade. Se o próximo bloco ("01") não estiver livre (ocupado ou reservado por outra locomotiva, ou desativado), a locomotiva "E03" reduz a velocidade para a mínima (configurável). Ao ativar o próximo sensor, "fb4b", com o evento chegar ("in"), a locomotiva está toda dentro do bloco, ficando este ocupado (cor rosada), e libertando o bloco anterior ("02"; cor branca). Se o próximo bloco ("01") continuar livre, já está reservado para esta locomotiva, a rota definida, a locomotiva mantém a velocidade. Se o próximo bloco estiver ocupado, a locomotiva vai parar (da velocidade mínima para velocidade nula) e fica à espera que o bloco fique livre, recomeçando a procura, reserva, configuração da rota, e aceleração da locomotiva.

Ao continuar a circular na linha, a locomotiva aproxima-se do bloco ("01"). Ativa o sensor "fb1a" com o evento entrar ("enter"), ficando este bloco parcialmente ocupado (cor azul). Como o próximo bloco está livre ("02"), é reservado, a rota definida (agulha "sw1" "desviada") e a locomotiva continua. Ao ativar o sensor "fb1b" com o evento chegar ("in"), a locomotiva "E03" está toda dentro do bloco "01", ficando este ocupado, e libertando o bloco anterior ("04"). Como o próximo bloco ("02") já está reservado e a rota definida, a locomotiva prossegue.

A locomotiva "E03"aproxima-se do bloco "02", ativando o sensor "fb2a"com o evento entrar ("enter"), ficando o bloco parcialmente ocupado. Como este bloco está definido como paragem obrigatória, não é necessário ainda procurar o próximo bloco livre e definir a rota respetiva. A locomotiva reduz para a velocidade mínima. Ao ativar o sensor "fb2b" com o evento chegar ("in"), a locomotiva "E03" está toda dentro do bloco "02", ficando este ocupado, e libertando o bloco anterior ("01"). Sendo um bloco de paragem obrigatória, a locomotiva vai parar durante o tempo definido. Ao passar esse tempo, a locomotiva inicia outra vez a procura, reserva, configuração de rota e aceleração da locomotiva [\(Figura 12\)](#page-21-0). Para pararmos a locomotiva, selecionamos a locomotiva com o botão direito e "Parar locomotiva automaticamente".

#### <span id="page-23-0"></span>Preparação de um plano

**.** 

#### <span id="page-23-1"></span>*Criação da área de trabalho*

Para criarmos uma área de trabalho nova, entramos na pasta "Rocrail" situada em "Documentos", e criamos uma pasta chamada "workspace" (ou outro nome à escolha mas tendo em conta uma nota importante<sup>1</sup>). A seguir associamos a área de trabalho à pasta "workspace". Iniciamos o Rocrail, selecionamos no menu "Ficheiro", "Propriedades Rocview". Aqui configuramos alguns aspetos da interface gráfica do Rocview. No separador "Geral", do lado direito, ativamos ou desativamos algumas definições, como mostra a [Figura 13a](#page-23-2). No separador "Localização", no campo "Workspace", selecionamos o ícone com três pontos e adicionamos a localização da pasta "workspace", ativando a definição de "Usar espaço de trabalho no arranque" [\(Figura 13b](#page-23-2)). Fechamos o Rocrail para que as alterações sejam efetuadas. Quando iniciarmos o Rocrail, a área de trabalho "worspace" é aberta por definição. Mais tarde, poderão criar uma nova área de trabalho, seguindo estes passos.

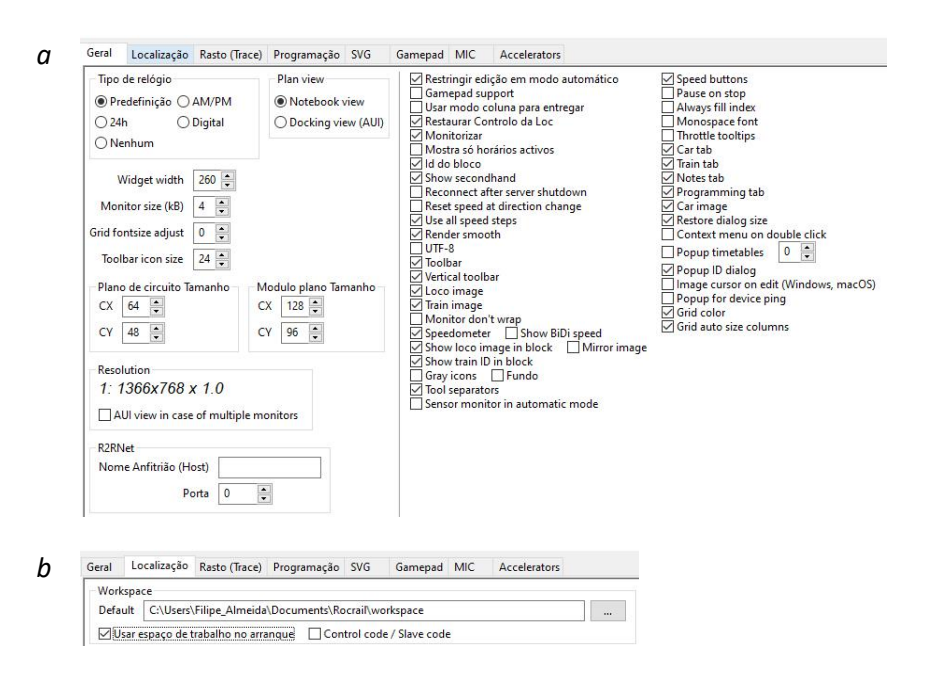

<span id="page-23-2"></span>*Figura 13 – Configuração das propriedades do "Rocview". Detalhes das definições no separador "Geral" (a) e no separador "Localização" (b).*

<sup>1</sup> **Nota Importante –** O Rocrail é sensível a letras maiúsculas e minúsculas, e é desaconselhado o uso de acentos ou outros carateres não convencionais, e de espaços entre palavras. Por exemplo, não deveremos chamar a uma locomotiva "BR 94", mas sim "BR-94", "BR\_94", ou "BR94".

*a*

*b*

*c*

 $O$  UDP

Baudrate

LAWICEL / SLCAN

ODummy

◯9600 ◯57600 ◯115200 ® 500000

Protocolo<br>☑DCC ☑MFX ☑MM2

Nome Anfitrião (Host)  $\begin{bmatrix} 192.168.1.68 \end{bmatrix}$  :  $\begin{bmatrix} 15731 & 0 \end{bmatrix}$   $\begin{bmatrix} 0 & \frac{1}{2} \end{bmatrix}$ Dispositivo  $\boxed{\text{com1}}$ 

OK Cancelar Ajuda

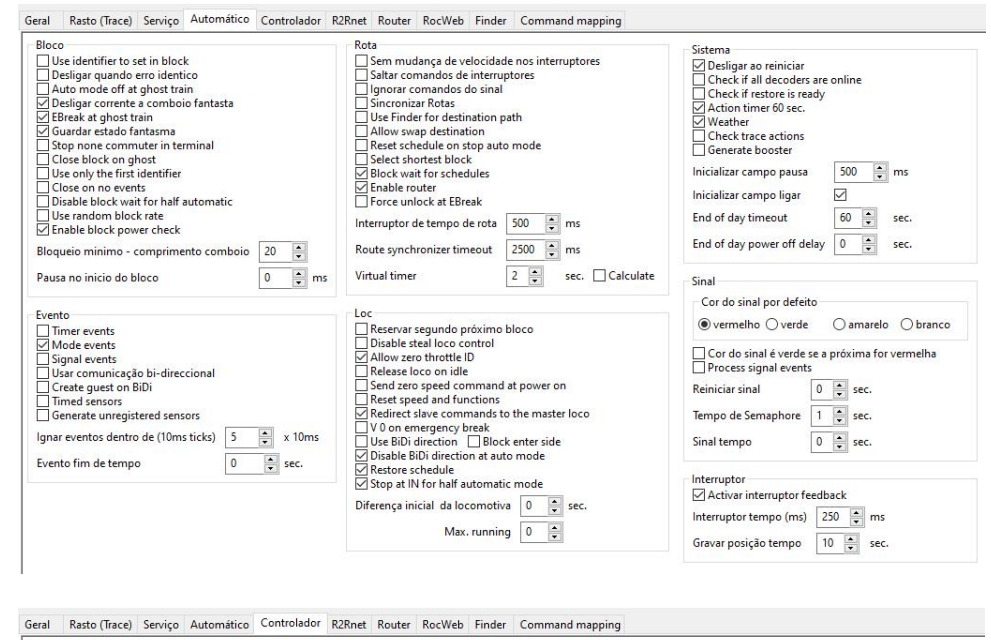

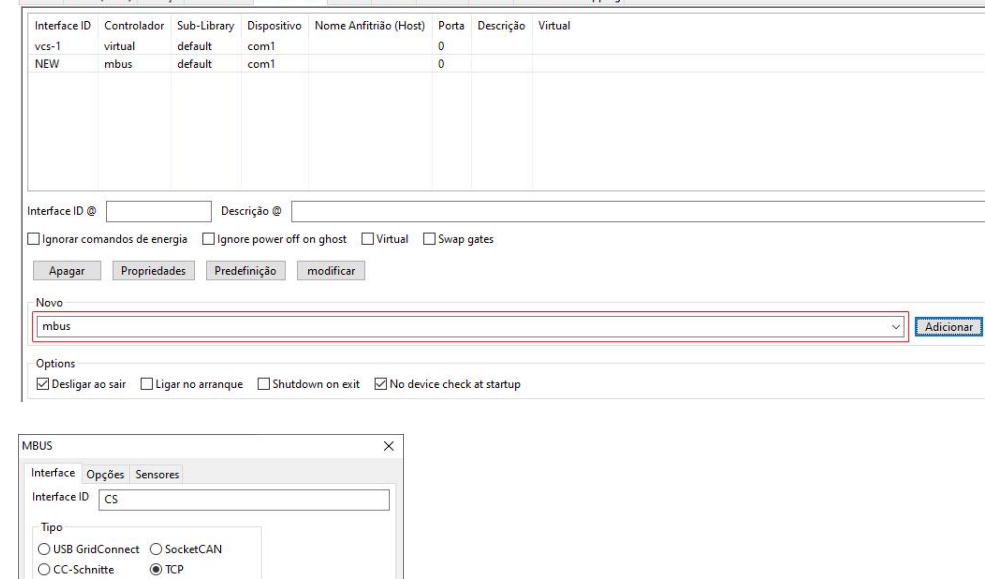

<span id="page-24-0"></span>*Figura 14 – Configuração das propriedades do Rocrail e configuração do controlador da central station 2 ou 3. Detalhes das definições no separador "Automático" (a) e no separador "Controlador" (b), e das propriedades do controlador da central station 2 ou 3 (c).*

#### <span id="page-25-0"></span>*Ligação do Rocrail à central station 2 ou 3 da Marklin*

Depois de criada a área de trabalho e reiniciado o Rocrail (a janela do servidor deverá abrir em segundo plano), configuramos o acesso à central station 2 ou 3. Para isso, acedemos a "Ficheiro", e depois "Propriedades do Rocrail". Aqui também procedemos à configuração de algumas definições adicionais, necessárias ao funcionamento do Rocrail. No separador "Automático", ativamos ou desativamos algumas definições, como mostra a [Figura 14a](#page-24-0). De seguida, no separador "Controlador", no campo "Novo", selecionamos na lista "mbus" e depois "Adicionar" [\(Figura 14b](#page-24-0)). Na lista de controladores aparece uma "vcs-1", que representa uma central station virtual, e uma "New", que é o controlador da central station 2 ou 3 que acabámos de criar. Selecionamos este último, acedemos às "Propriedades", e configuramos com os dados de IP presentes n[a Tabela 1](#page-12-1) e como mostra [a Figura 14c](#page-24-0). Após confirmar os dados, selecionamos "Ok" e fechamos o Rocrail (tendo a certeza que a janela do servidor também é fechada).

Neste momento podemos ligar a central station 2 ou 3. Aguardamos até estar operacional, e depois iniciamos novamente o Rocrail (tendo a certeza que a janela do servidor também é iniciada). De seguida, testamos se a conexão do Rocrail à central station 2 ou 3 foi efetuada com sucesso. Para isso, ligamos a ligação à central station 2 ou 3 no ícone da barra de atalhos do Rocview [\(Figura 9\)](#page-17-1). Ao ativar esta ligação, a central station deve ligar a corrente na linha (observável pela mudança de cor do botão de "stop" da central station 2 ou 3). Caso não funcione, verificamos outra vez os vários endereços IP no computador e na central station 2 ou 3 [\(Figura 3](#page-10-1) [e Figura 4\)](#page-11-0). Caso a configuração esteja correta, voltamos a "Ficheiro", "Propriedades do Rocrail", separador "Controlador", selecionamos o controlador "vcs-1" e em "Apagar" apagamos este controlador.

## <span id="page-25-1"></span>*Configuração de uma locomotiva*

De seguida adicionamos uma locomotiva ao Rocrail. Aconselhamos a configuração prévia dos CV da velocidade máxima, média e mínima, e também a aceleração e a desaceleração da locomotiva na central station. Embora não seja totalmente necessário, facilita a configuração dos tempos e distâncias de paragem no Rocrail. A central station 2 ou 3 consegue enviar para o Rocrail a informação das locomotivas que foram previamente registadas. Para isso, ligamos a ligação à central station 2 ou 3 no ícone da barra de atalhos do Rocrail (Figura 9), acedemos ao menu "Controlo" e selecionamos "Discover". Se tudo correr bem, aparecerão na lista das locomotivas do Rocrail, todas as locomotivas registadas na central station 2 ou 3. Os nomes das locomotivas poderão não ser exatamente iguais na central station e no Rocrail. Aconselhamos a

que, mais tarde, alterem os nomes das locomotivas, tendo em atenção a nota de rodapé , . Podem confirmar que as locomotivas foram corretamente inseridas, ligando a ligação à central station e testando alterar ligeiramente a velocidade da locomotiva. Mesmo que a locomotiva não esteja fisicamente na linha, a central station deverá receber a informação e, no painel de controlo da locomotiva, indicará essa alteração de velocidade.

Caso exista alguma locomotiva que não seja importada para a lista de locomotivas do Rocview, ou caso queiram introduzir uma locomotiva sem estar registada na central station, adicionamos a locomotiva manualmente. Para isso, na central station ou no manual da locomotiva, retiramos a informação do endereço, do descodificador (protocolo MFX ou DCC), e do número de funções [\(Figura 15\)](#page-27-0). No Rocrail, acedemos ao menu "Tabelas" e "Tabela de locomotivas". Esta tabela contém toda a informação de cada locomotiva, necessária ao bom funcionamento do Rocrail, tanto no modo manual, como no modo automático. Em "Novo", criamos uma locomotiva, selecionamos "NEW", ou outra que queiramos configurar, e no separador "Geral", modificamos algumas definições básicas da locomotiva (estas alterações só são efetuadas no programa Rocrail, e não alteram nenhuma configuração da locomotiva efetuada na central station). Para já, apenas alteramos o nome da locomotiva no campo "ID" (atenção à nota de rodapé , ). De seguida, no separador "Interface", configuramos o endereço da locomotiva, introduzindo a informação no campo respetivo do "Endereço", "Protocolo" e "Número de funções" ([Figura](#page-28-0)  [16a](#page-28-0)). Aplicamos as definições e testamos a locomotiva como descrito em cima.

Depois, vamos outra vez a "Tabelas", "Tabelas de locomotivas e separador "Velocidade". De acordo com cada locomotiva (mais tarde poderão voltar a este menu e afinar esta configuração), introduzimos a velocidade mínima, média, de cruzeiro e máxima, de preferência em km/h, tendo em conta os valores definidos na central station. Caso queiram, podem configurar velocidades diferentes tendo em conta o sentido da marcha da locomotiva.

No separador "Detalhes", caso seja uma locomotiva importada da central station, desativamos no lado direito a opção "Generated", para que esta locomotiva não seja removida ao encerrar o Rocrail.

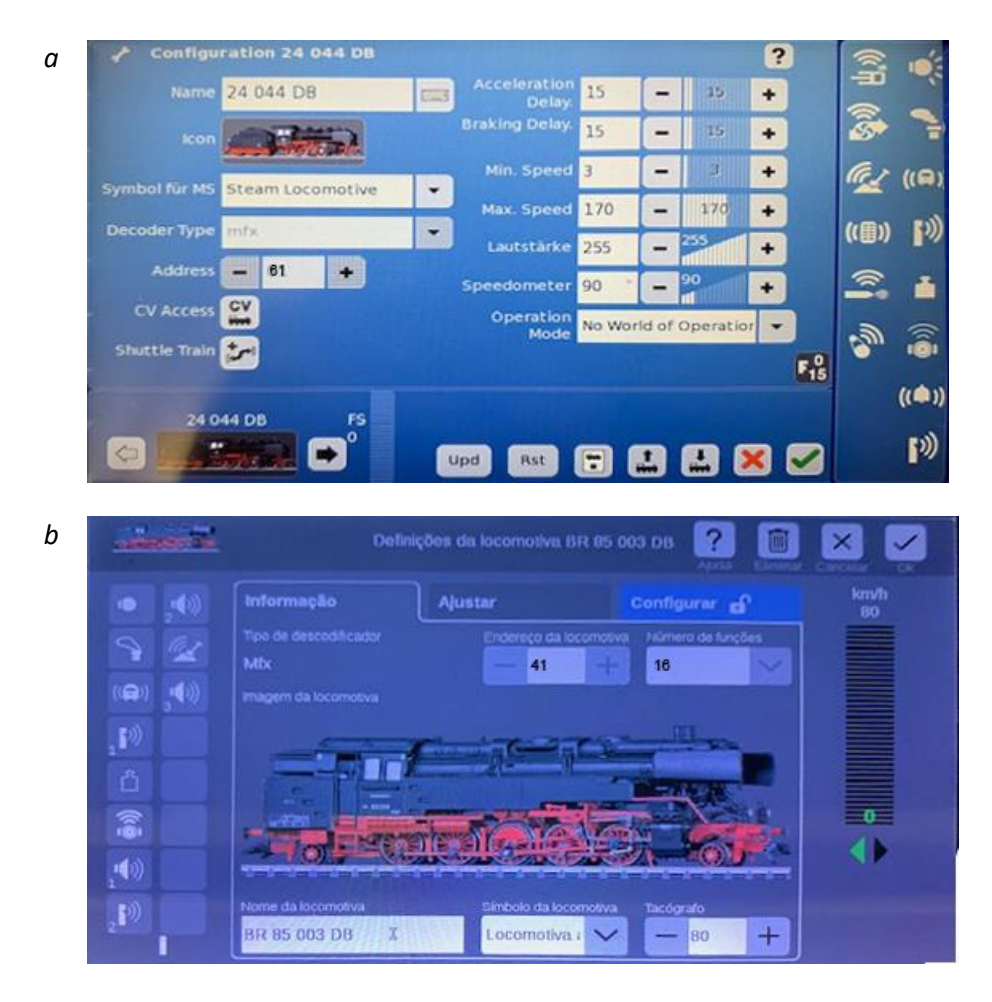

<span id="page-27-0"></span>Figura 15 – Configuração do endereço de uma locomotiva na central station. Menu de configuração da locomotiva na central station 2 (a) ou 3 (b).

No separador "Funções", adicionamos as funções da locomotiva. Para isso, consultem a informação das funções no painel de controlo da locomotiva na central station [\(Figura 15\)](#page-27-0). Recomendamos o uso de uma nomenclatura universal para as várias funções. Por exemplo, a "F0" (primeira função no painel da locomotiva) é sempre a ativação e desativação da "luz" de faróis. Mas a função "apito" nem sempre está definida na mesma posição "F" no painel das várias locomotivas. Assim, no Rocrail, devemos configurar funções iguais, ou semelhantes, com o mesmo nome [\(Figura 16b](#page-28-0); atenção à nota de rodapé , ), mesmo que numa locomotiva a posição dessa função seja "F5" e noutra "F3". Assim, acionamos a função "apito" a duas locomotivas, sem precisar de saber a posição "F", e o resultado será as duas locomotivas soarem o "apito". Se fizermos isso noutra locomotiva que não possua "apito", nada acontecerá. No capítulo "[Personalização do Rocrail](#page-46-0)", na págin[a 45,](#page-46-0) configuraremos mais definições.

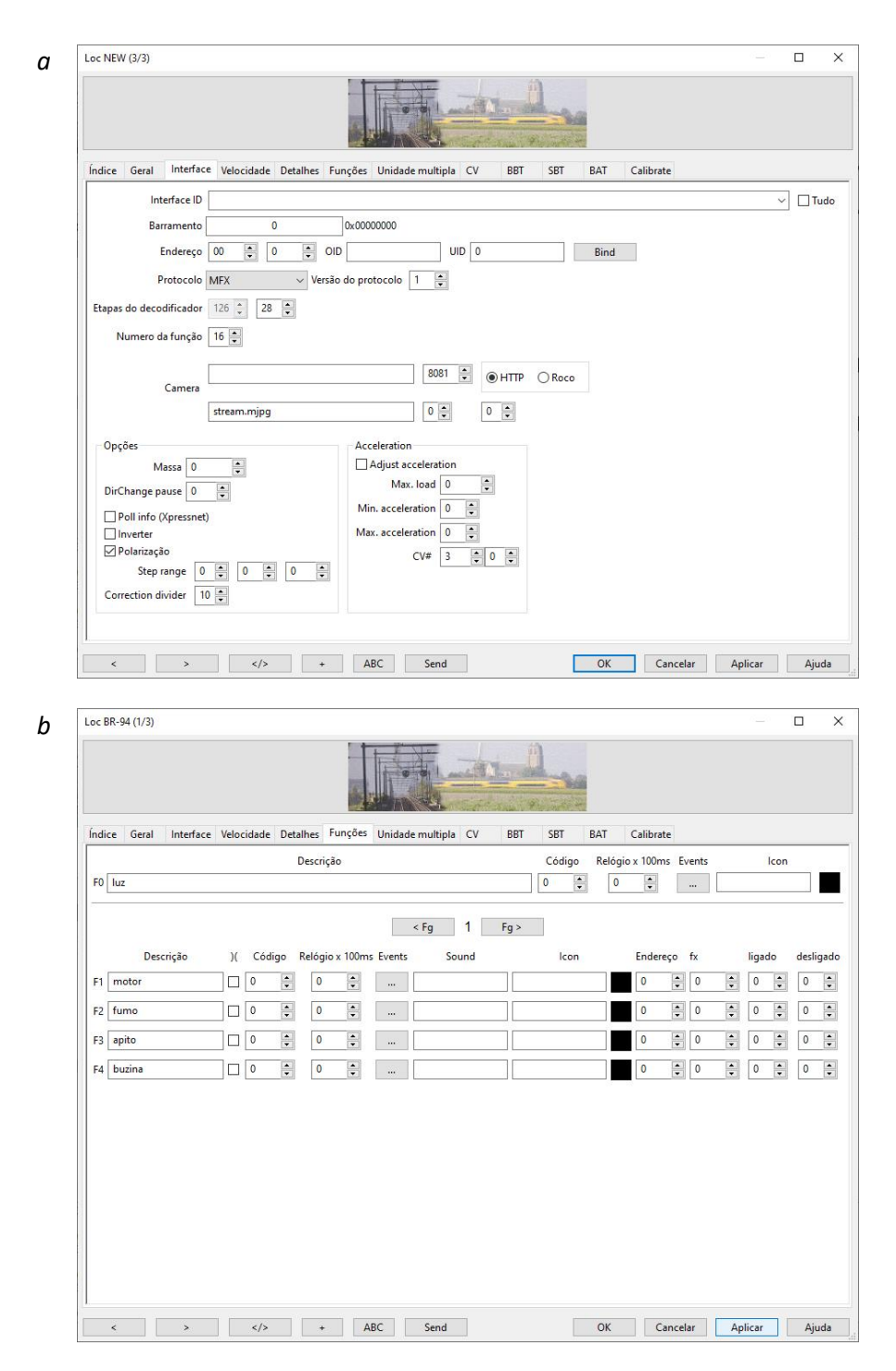

<span id="page-28-0"></span>*Figura 16 – Configuração de uma locomotiva no Rocrail. Detalhes da configuração do endereço da locomotiva no separador "Interface" (a) e das funções no separador "Funções" (b).*

#### <span id="page-29-0"></span>*Desenho e introdução de elementos no diagrama*

Para inserirmos e modificarmos um diagrama no Rocrail, é necessário ativar o modo de edição, no menu "Plano de circuito" e "Editar painel". No final da edição, é necessário desativar o modo de edição, no menu "Plano de circuito" e "Executar". Caso queiram, podem dividir o desenho do layout em vários níveis. Podem adicionar e editar o nome dos níveis do diagrama no menu "Plano de circuito" e "Adicionar painel de circuito…" ou "Propriedades do painel…", respetivamente. Por definição, apenas um nível com o nome "level 0" é criado.

Ao ativar o modo de edição, aparece uma janela com os vários elementos disponíveis para inserção no diagrama [\(Figura 17\)](#page-29-1). Os vários elementos estão distribuídos por grupos: "faixa", com elementos de linhas retas e curvas, fins de linha, túneis e conetores; "interruptor", com os vários tipos de agulhas; "sinal", com os vários tipos de sinais; "bloco", com os vários elementos de bloco, placa giratória e placa deslizante; "sensor", com os elementos de sensor; "acessório", com elementos adicionais de passagem de nível, interruptores de luzes; "estrada", com todos os elementos para desenhar um circuito de estrada de car system (não contemplado neste tutorial, mas com um funcionamento semelhante ao aplicado na gestão da circulação de comboios). O Rocrail usa um sistema de coordenadas – horizontal e vertical – para posicionar os elementos no diagrama. Assim, para uma melhor visualização, sugerimos a ativação da vista de grelha no menu "Ver" e "Mostrar grelha".

| Faixa                |   |  |
|----------------------|---|--|
| Interruptor          |   |  |
| Sinal                |   |  |
| Bloco                |   |  |
| Sensor               |   |  |
| Acessório<br>Estrada |   |  |
|                      |   |  |
|                      |   |  |
|                      |   |  |
|                      |   |  |
|                      |   |  |
|                      | E |  |
|                      |   |  |
|                      |   |  |
|                      |   |  |

<span id="page-29-1"></span>*Figura 17 – Menu de inserção de elementos no diagrama do Rocrail.*

#### <span id="page-30-0"></span>*- Adição de linhas retas e curvas*

Começamos por adicionar linhas retas e curvas, de modo a desenhar um circuito oval no diagrama [\(Figura 18a](#page-30-1)). Selecionamos no grupo "faixa" uma reta e arrastamos a peça até um quadrado do diagrama. Continuamos a adicionar retas e curvas até chegarmos ao desenho pretendido. As peças têm várias orientações possíveis. Para rodar uma peça, seleciona-se a peça com o botão direito e escolhemos "Orientação", e depois "Rodar" ou uma das opções "Norte", "Sul", "Este" ou "Oeste". Apagamos um elemento selecionando a peça com o botão direito e "Apagar". Caso queiram representar uma zona de túnel ou de transição entre níveis, adicionem duas peças de um dos elementos de conetor nas extremidades a unir [\(Figura 18b](#page-30-1)). Selecionamos o conetor com o botão direito, escolhemos "Propriedades", e inserimos um número em "Número", sendo que cada par de conetores deve ter um número único.

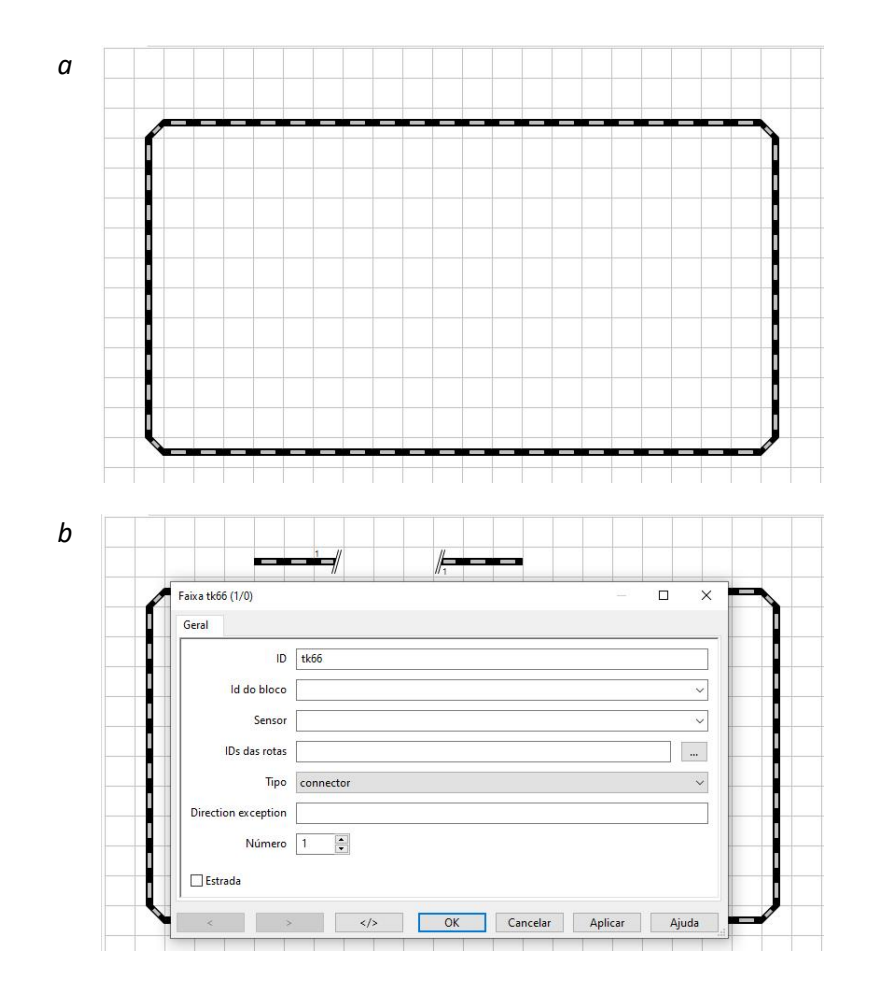

<span id="page-30-1"></span>*Figura 18 – Adição de linhas retas e curvas ao diagrama. Desenho de um circuito oval (a) e configuração de conetores (b).*

## <span id="page-31-0"></span>*- Adição de agulhas*

Aconselhamos a configuração prévia das agulhas na central station. Podem ver o endereço e o protocolo nas definições da agulha na central station [\(Figura 19\)](#page-31-1). No Rocrail, uma agulha designa-se por interruptor e pela expressão em inglês, "switch". Apagamos um elemento de reta e escolhemos no grupo "interruptor" a agulha adequada [\(Figura 20a](#page-32-1)). Ao inserir uma agulha, é pedido um nome. Sugerimos "swXX", sendo XX o seu endereço. Para configurar o endereço no Rocrail, selecionamos a agulha com o botão direito e acedemos a "Propriedades". No separador "Interface" colocamos o endereço no campo "Porta", o protocolo, e em "Interruptor tempo" colocamos 200 ms [\(Figura 20b](#page-32-1)). Podemos testar a configuração da agulha no separador "índice" e em "Testar". Caso verifiquem que está invertida, em "Interface" ativem a opção "Inverter". Podem aceder à informação das agulhas em "Tabelas" e "Tabelas de Interruptores…".

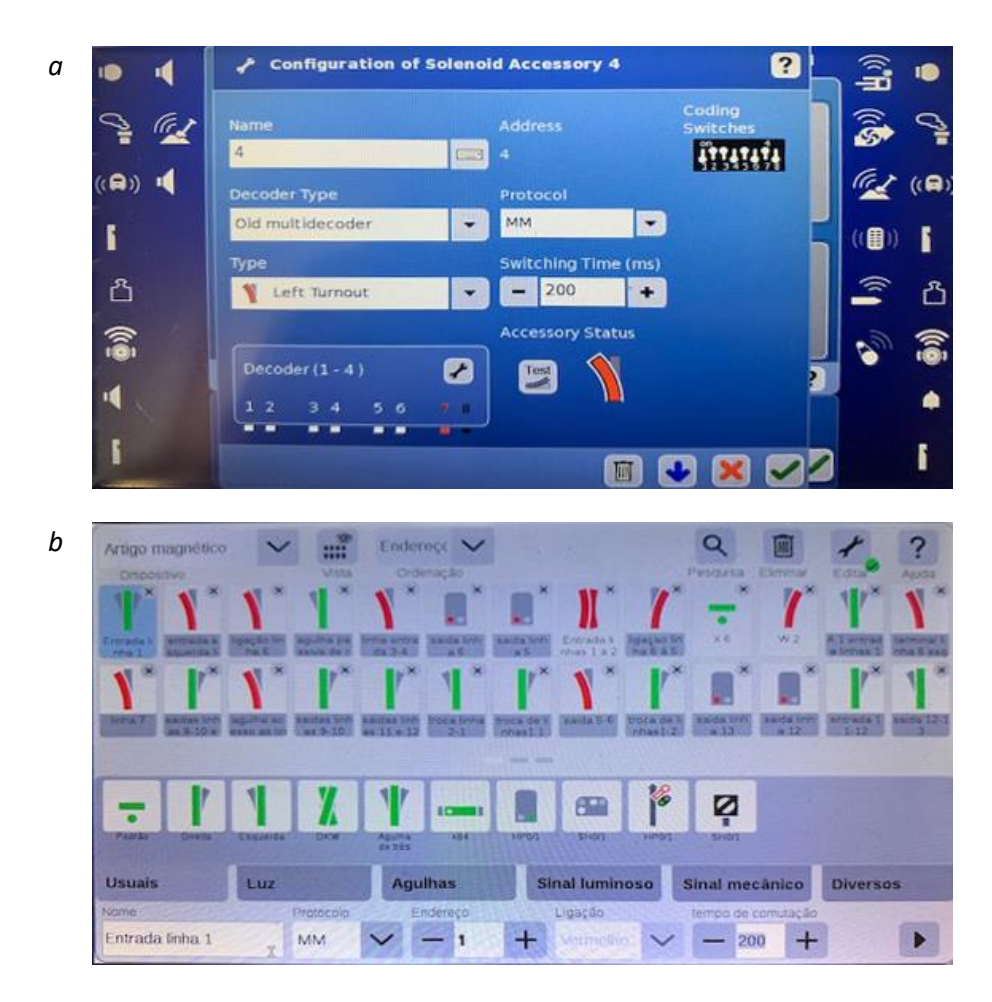

<span id="page-31-1"></span>*Figura 19 – Configuração do endereço de um acessório na central station. Menu de configuração do acessório na central station 2 (a) ou 3 (b).*

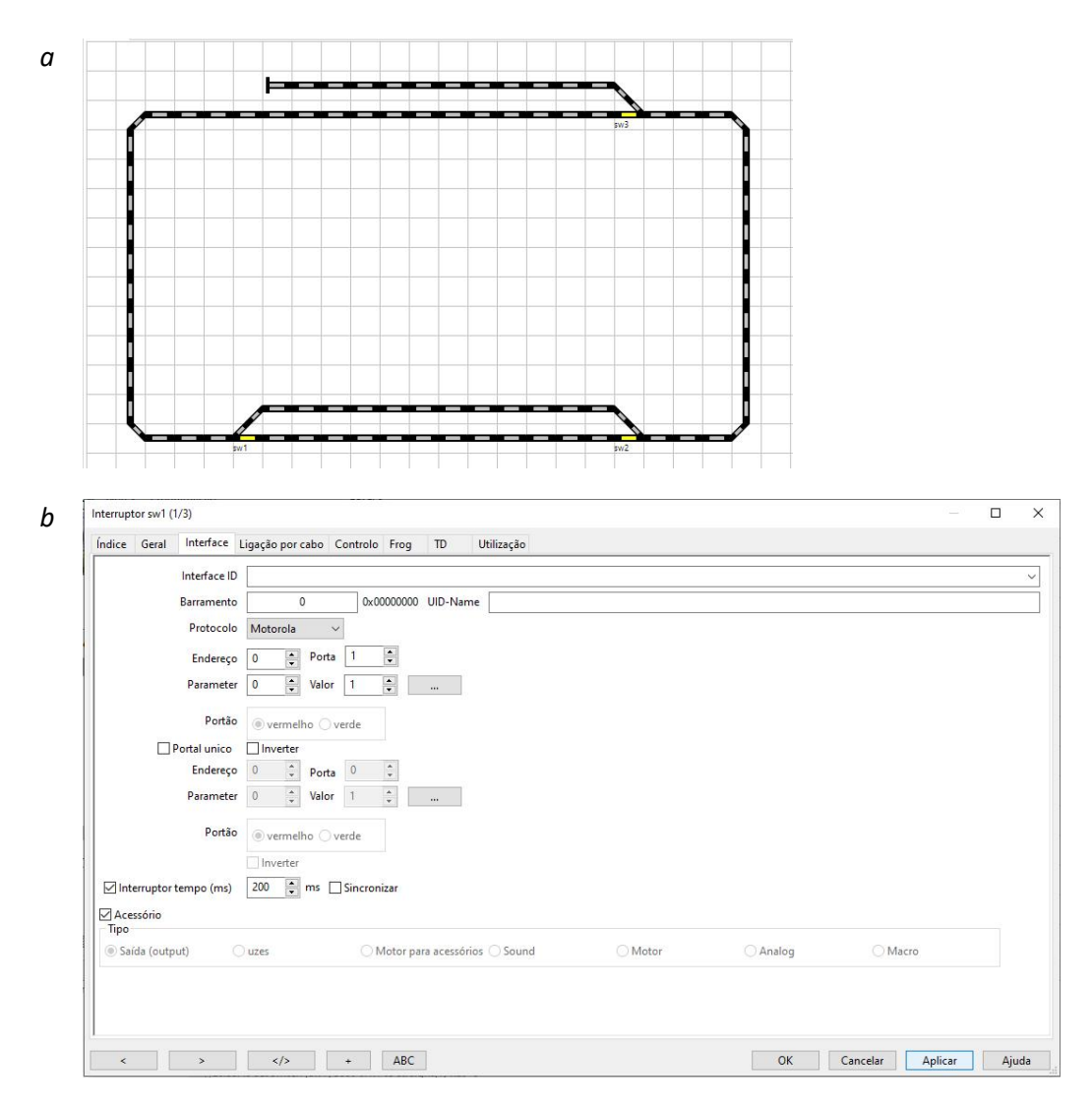

<span id="page-32-1"></span>*Figura 20 – Configuração de uma agulha no Rocrail. Adição de agulhas ao diagrama (a) e detalhes da configuração do endereço da agulha no separador "Interface" (b).*

### <span id="page-32-0"></span>*- Adição de sinais*

Os sinais configurados no Rocrail funcionam apenas como uma ajuda visual, e não contribuem de uma forma ativa para a gestão da circulação. Não recomendamos a instalação de sinais com a opção de cantão com corte de corrente. O Rocrail, por definição, configura um sinal para vermelho, só passando para verde quando uma locomotiva tem permissão para circular no bloco associado a esse sinal. Como existem casos em que a circulação pode ser feita nos dois sentidos, um sinal disposto em sentido contrário ao da circulação da locomotiva vai ser configurado para vermelho, cortando a corrente naquele pedaço de linha, e imobilizando inadvertidamente a locomotiva.

Neste tutorial, apenas contemplamos os sinais do tipo HPO/1 (verde e vermelho). O procedimento para ver o endereço e o protocolo na central station é semelhante ao usado para as agulhas [\(Figura 19\)](#page-31-1). Eliminamos uma linha reta e no grupo "Sinal" escolhemos o sinal adequado [\(Figura 21a](#page-33-0)). Ao inserir um sinal, é pedido um nome. Sugerimos o uso de "sgXX", sendo XX o endereço. Para configurar o endereço no Rocrail, selecionamos o sinal com o botão direito e acedemos a "Propriedades". No separador "Interface" colocamos o endereço no campo "Porta" "Vermelho", selecionando a opção "Vermelho", e em "Porta" "Verde", selecionando "Verde" [\(Figura 21b](#page-33-0)). Colocamos também o protocolo. Podemos testar a configuração do sinal no separador "índice" e em "Testar". Caso verifiquem que está invertido, em "Interface", troquem a "Porta" "Vermelho" com a "Porta" "Verde". Podem aceder à informação dos sinais em "Tabelas" e "Tabelas de sinais…".

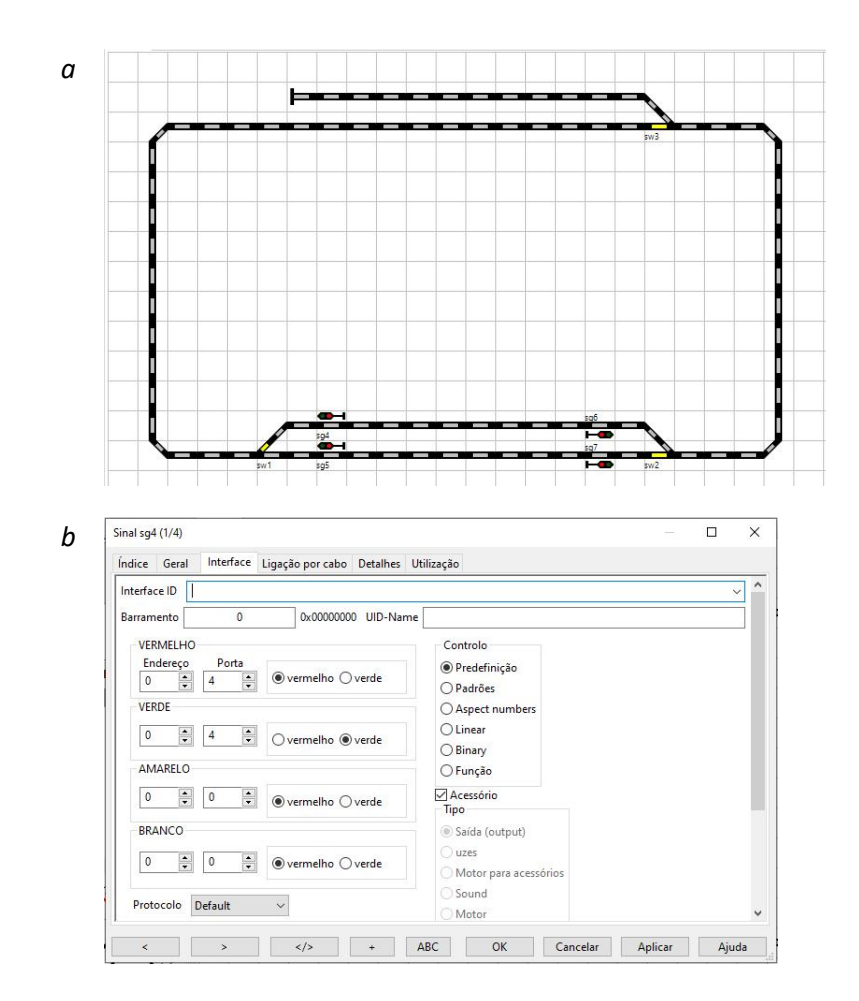

<span id="page-33-0"></span>*Figura 21 – Configuração de um sinal no Rocrail. Adição de sinais ao diagrama (a) e detalhes da configuração do endereço do sinal no separador "Interface" (b).*

### <span id="page-34-0"></span>*- Adição de blocos*

Como referido em "[Modo automático](#page-18-0)", na página [17,](#page-18-0) o bloco é uma peça fundamental no diagrama, contribuindo para a gestão automática da circulação. Existem diversas peças de blocos, mas neste tutorial usaremos a mais simples. Como uma peça de bloco ocupa quatro coordenadas ("quadrados"), apagamos 4 linhas retas, e inserimos o bloco [\(Figura 22a](#page-35-0)). Ao inserir um bloco, é pedido um nome. Sugerimos o uso de "bkXX", sendo XX o número do bloco (atenção à nota de rodapé , ).

Para este layout [\(Figura 22a](#page-35-0)), definimos algumas considerações iniciais que vão influenciar a circulação: as locomotivas podem circular nos dois sentidos; temos uma estação com duas linhas (blocos bk1 e bk2), uma estação terminal (bloco bk4) e os restantes blocos (bk3, bk5 e bk6) funcionam apenas como zonas de passagem; assim, pretendemos que as locomotivas parem nas estações mas não nos blocos de passagem (só param nestes últimos, caso exista alguma restrição na circulação no bloco seguinte); além disso, permitimos que as locomotivas possam mudar de sentido nas estações mas não nas zonas de passagem [\(Figura 22a](#page-35-0)). Tendo em conta estas considerações, temos três modelos de bloco: estação, terminal e passagem.

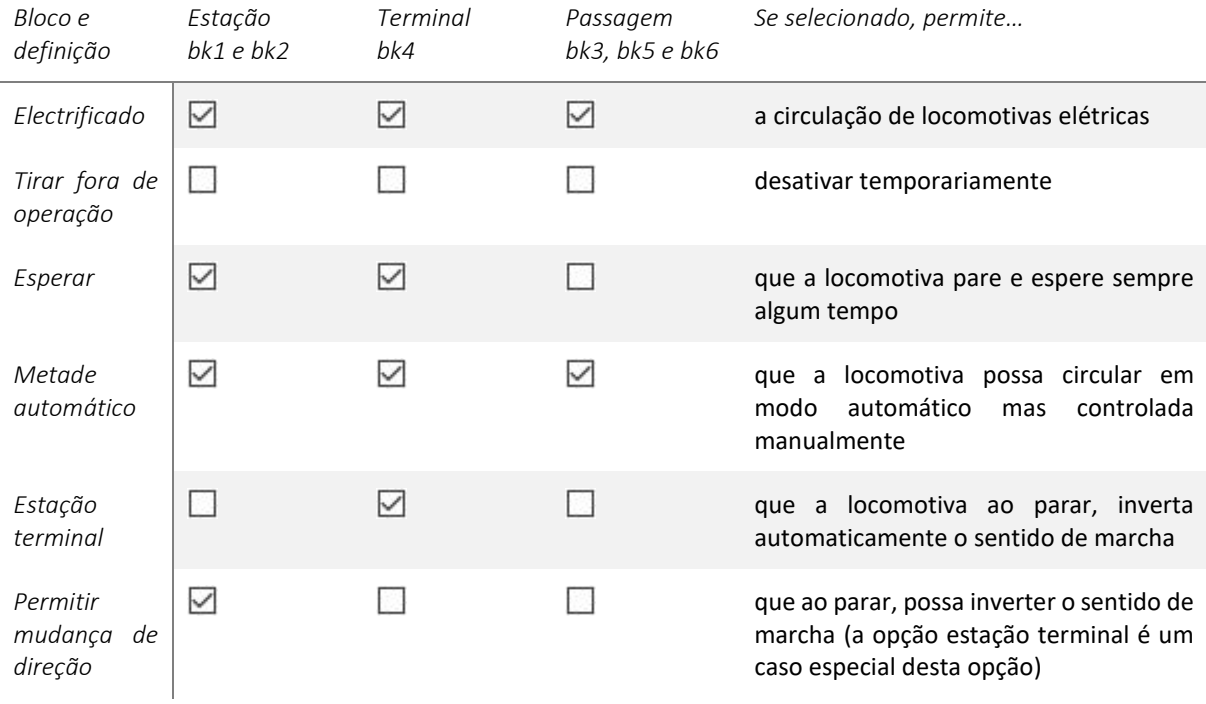

### <span id="page-34-1"></span>*Tabela 4 – Detalhes de algumas definições na configuração de um bloco no Rocrail.*

Após a inserção dos blocos, passamos à configuração dos detalhes do bloco, que vai permitir a circulação com as considerações atrás impostas. Para configurar o bloco no Rocrail, selecionamos o bloco com o botão direito, acedemos a "Propriedades" e depois "Geral". Apresentamos n[a Tabela 4](#page-34-1) e n[a Figura 22b](#page-35-0) alguns detalhes a configurar para os três modelos de bloco. Podem aceder à informação dos blocos em "Tabelas" e "Tabelas de blocos…". No capítulo "[Personalização do Rocrail](#page-46-0)", na página [45,](#page-46-0) configuraremos mais definições.

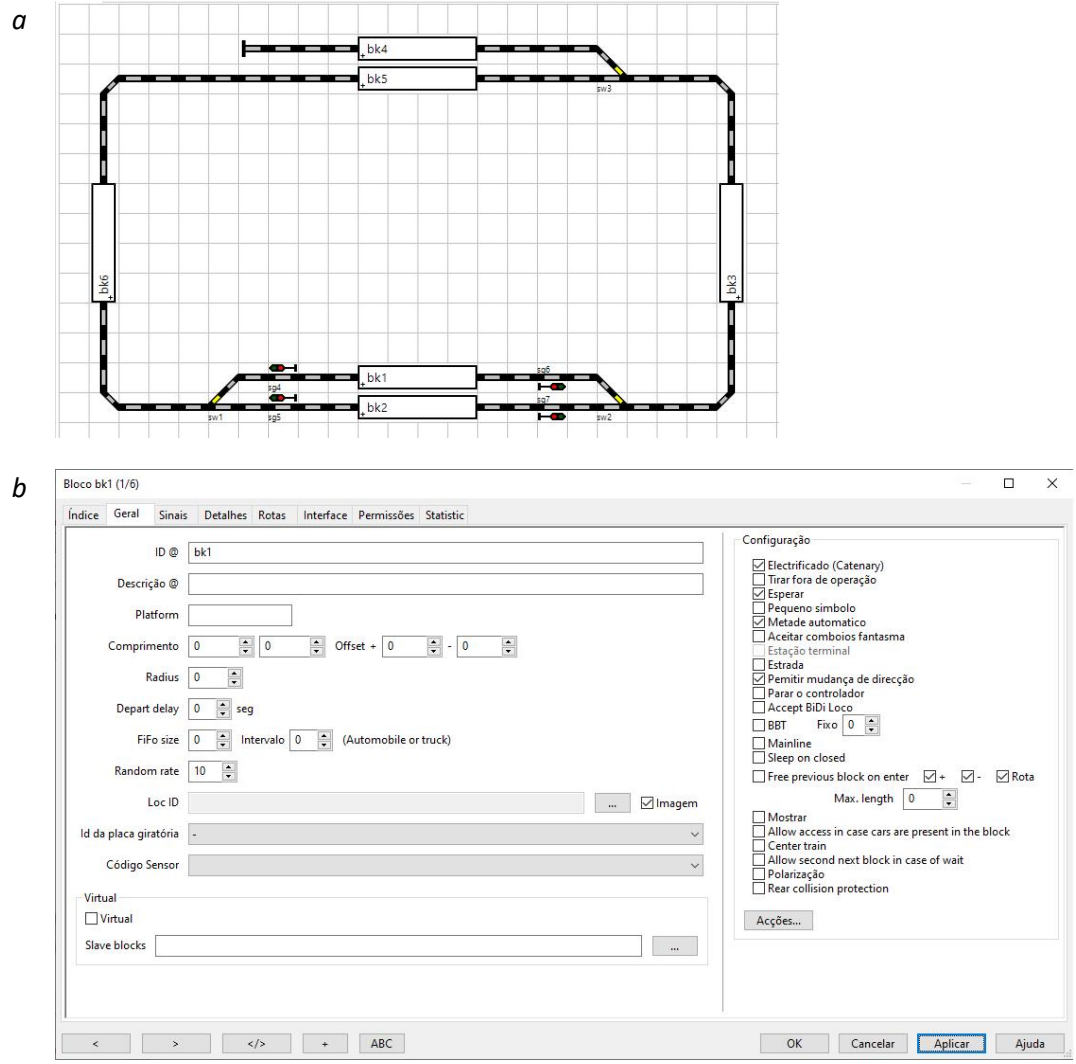

<span id="page-35-0"></span>*Figura 22 – Configuração de um bloco no Rocrail. Adição de blocos ao diagrama (a) e detalhes da configuração do bloco no separador "Geral" (b).*

#### <span id="page-36-0"></span>*- Adição de sensores*

Por fim, adicionamos os sensores, que são a fonte indireta da posição das locomotivas no Rocrail. Como referido em "[Modo automático](#page-18-0)", na página [17,](#page-18-0) um bloco precisa de dois sensores, para determinar o seu estado de ocupação. Um dos sensores diz-nos que a locomotiva entrou no bloco ("enter") e o outro diz-nos que a locomotiva já está toda dentro do bloco ("in"). Assumindo o risco, podemos usar apenas um sensor e definir o evento simultâneo entrar e chegar ("enter2in"). Neste tutorial configuramos os blocos da estação principal com dois sensores e os restantes blocos com um sensor. Um sensor pode ter o estado ativo ("on") e inativo ("off"), sendo a passagem de "off" para "on" usada pelo Rocrail para processar a informação.

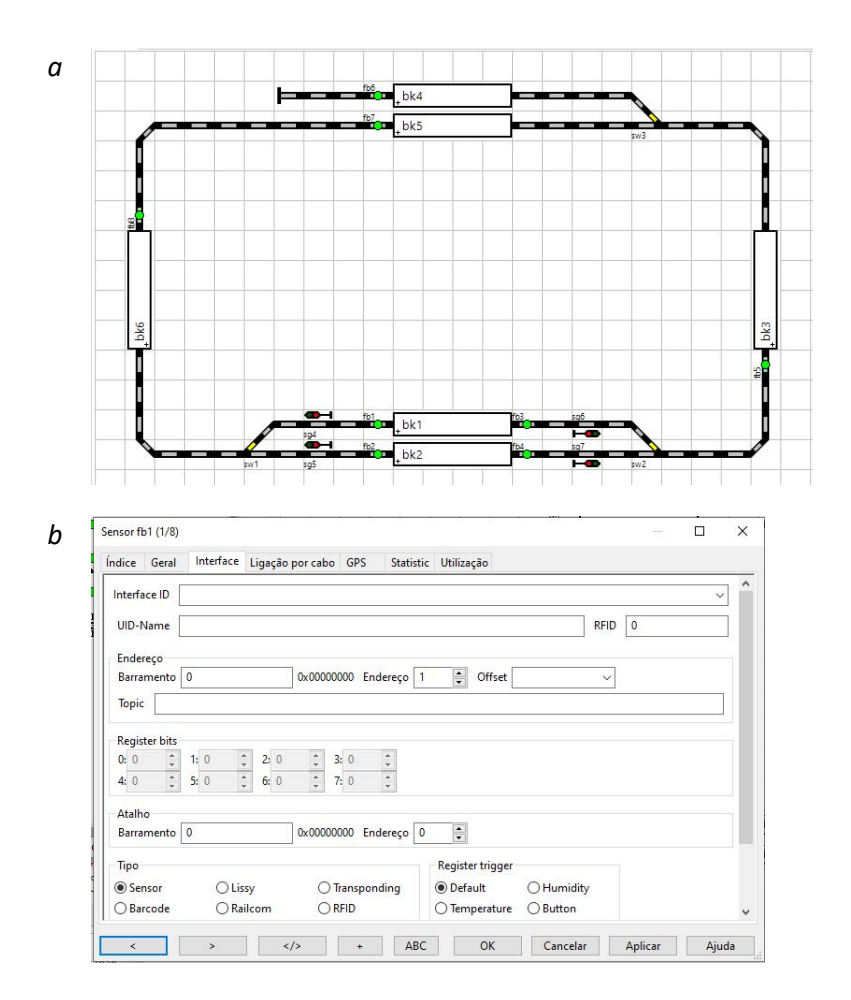

<span id="page-36-1"></span>*Figura 23 – Configuração de um sensor no Rocrail. Adição de sensores ao diagrama (a) e detalhes da configuração do sensor no separador "Interface" (b).*

Para saberem o endereço de um sensor, consultem a porta e módulo s88 ao qual o sensor está conectado, começando a contagem no primeiro s88 ligado à central station. Utilizem a fórmula seguinte para calcular o endereço do sensor.

## $Endere\varphi$  s88 =  $(n^{\circ} \text{ módulo} - 1) \times 16 + \text{porta s88}$

Eliminamos uma linha reta e no grupo "Sensor" escolhemos o sensor adequado [\(Figura 23a](#page-36-1)). Ao inserir um sensor, é pedido um nome. Sugerimos o uso de "fbXX", sendo XX o endereço. A colocação dos sensores no diagrama é apenas visual, podendo o sensor ficar de um lado ou do outro do bloco. Aconselhamos a que, pelo menos, o sensor fique perto do bloco associado. Para configurar o endereço no Rocrail, selecionamos o sensor com o botão direito e acedemos a "Propriedades". No separador "Interface", colocamos o endereço em "Endereço" [\(Figura 23b](#page-36-1)). Podem aceder à informação dos sensores em "Tabelas" e "Tabelas de sensores…".

### <span id="page-37-0"></span>*Estado do plano*

O Rocrail dispõe de uma ferramenta de verificação, que deteta erros na inserção de endereços, na disposição dos elementos no diagrama, na configuração de blocos, entre outros. Para verificarmos o estado do plano (em inglês, "check plan health"), saímos do modo de edição e desligamos a ligação à central station e o modo automático. No menu "Ficheiro", acedemos a "Rocrail Trace" e selecionamos as opções todas como ativas (Informação, Automático, Monitor, Calculation, Finder, Router). Estas alterações requerem o reinício do Rocrail.

| Servidor                                                      | Servidor                                                                        |  |  |
|---------------------------------------------------------------|---------------------------------------------------------------------------------|--|--|
| 22:22:16 Router is cleaned up                                 | b<br>22:33:56 Router is cleaned up                                              |  |  |
| 22:22:16 cleaning up the Router                               | 22:33:56 cleaning up the Router                                                 |  |  |
| 22:22:16 Plan is healthy                                      | 22:33:56 Extended plan checks finished.                                         |  |  |
| 22:22:16 location check: 0 problematic enries                 | 22:33:56 Action checks finished                                                 |  |  |
| 22:22:16 location check start                                 | 22:33:56 Action test: no problems detected                                      |  |  |
| 22:22:16 INFO: routing: min z-level is 0, max z-level is 0    | 22:33:56 checked lclist [ 0/ 0] invalid action/condition                        |  |  |
| 22:22:16 INFO: object [tk] with id [tk65] at [22,13,0] is the | items in [ 0/ 7] nodes                                                          |  |  |
| most far away object in the plan                              | 22:33:56 checked bklist [ 0/ 0] invalid action/condition                        |  |  |
| 22:22:16 zlevel check: 0 problematic and 0 warning entries    | items in [ 0/ 6] nodes                                                          |  |  |
| 22:22:16 zlevel check: 80 items                               | 22:33:56 checked fblist [ 0/ 0] invalid action/condition                        |  |  |
| 22:22:16 checking list [sglist](4)                            | items in [ 0/ 8] nodes                                                          |  |  |
| 22:22:16 checking list [swlist](3)                            | 22:33:56 checked sqlist [ 0/ 0] invalid action/condition                        |  |  |
| 22:22:16 checking list [fblist](8)                            | items in [ 0/ 4] nodes                                                          |  |  |
| 22:22:16 checking list [bklist](6)                            | 22:33:56 checked swlist [ 0/ 0] invalid action/condition                        |  |  |
| 22:22:16 checking list [tklist](52)                           | items in [ 0/ 3] nodes                                                          |  |  |
| 22:22:16 checking list [Iclist](7)                            | 22:33:56 _checkAcList: Checking [00000000] size[0] repair[0]                    |  |  |
| 22:22:16 zlevel check: level[0] title[Level 0] active[0]      | 22:33:56 Action test: in progress                                               |  |  |
| name[zlevel]                                                  | 22:33:56 Action checks starting                                                 |  |  |
| 22:22:16 Starting zlevel check                                | 22:33:56 Route checks finished                                                  |  |  |
| 22:22:16 mod x: 0 y: 0                                        | 22:33:56 Tour test: no problems detected                                        |  |  |
| 22:22:16 checking plan health                                 | 22:33:56 tour check: 0 problematic enries                                       |  |  |
| 22:22:16 MRD[100] ExtChk: basic[1]c[0] block[1]c[0] route[1]  | 22:33:56 Tour test: in progress<br>22:33:56 Schedule test: no problems detected |  |  |
| $c[0]$ action $[1]c[0]$                                       |                                                                                 |  |  |
|                                                               |                                                                                 |  |  |

<span id="page-37-1"></span>*Figura 24 – Ferramenta de verificação do estado do plano no Rocrail. Detalhes da verificação superficial (a) e completa (b) do estado do plano, apresentados na informação do servidor.*

Primeiro, fazemos uma verificação superficial, analisando os elementos mais comuns. Acedemos ao menu "Ficheiro", "Router", e "Check Plan Health". O resultado aparece em baixo do lado esquerdo, na informação do servidor [\(Figura 24a](#page-37-1)). As entradas do relatório estão ordenadas de cima para baixo, da mais recente para a mais antiga. Como não aparecem entradas marcadas a cor vermelha, significa que o plano está "saudável" (em inglês, "plan is healthy"). Podemos limpar as entradas do relatório no menu "Ver" e "Limpar mensagens". De seguida fazemos a verificação completa, acedendo ao menu "Ficheiro", "Router", e "Extended Plan Check". Como a análise é feita a todos os elementos do Rocrail, aparece um grande número de entradas no relatório [\(Figura 24b](#page-37-1)). É normal que nesta fase inicial, apareçam alguns avisos (em inglês, "Warnings"), porque ainda não configurámos as rotas e não associámos os sensores aos blocos. Para um bom funcionamento do Rocrail, aconselhamos estas verificações com regularidade.

### <span id="page-38-0"></span>*Configuração de rotas*

As rotas também são importantes para a gestão da circulação, pois contêm toda a informação necessária para uma locomotiva circular no layout, isto é, configuram as agulhas, sinais, e outros acessórios para que a locomotiva tenha o caminho delineado para se deslocar de um bloco para o outro, e assim sucessivamente, para o bloco seguinte. O Rocrail tem uma ferramenta, "Router", que configura as rotas automaticamente, com base no diagrama, isto é, elementos do circuito, agulhas, sinais, blocos e sensores. O "Router" só funciona se o estado do plano for "saudável", pelo que a verificação deve ser feita previamente, e as entradas problemáticas corrigidas. Para que o "Router" atribua os vários elementos às rotas, acedemos ao menu "Ficheiro", "Propriedades do Rocrail", e em "Router" ativamos as opções todas [\(Figura 25a](#page-39-0)). Após reiniciar o Rocrail, acedemos ao menu "Ficheiro", "Router" e selecionamos "Atribuir Rotas". Na informação do servidor aparece o resultado da análise das rotas [\(Figura 25b](#page-39-0)).

Podem aceder à informação das rotas em "Tabelas" e "Tabelas de rotas…". Caso queiram a rota visível no diagrama, selecionamos essa rota e no separador "Geral", nas "Opções", selecionamos "Mostrar". Após o reinício do Rocrail, as rotas irão aparecer no canto superior esquerdo. No modo de edição, é possível ajustar a posição dos elementos das rotas no diagrama [\(Figura 26a](#page-40-0)). Com as considerações de circulação impostas para o plano, existem sempre duas rotas a unir dois blocos, uma para cada sentido da marcha. Podem confirmar que as rotas estão bem configuradas, se ao acionar a rota no diagrama, as agulhas forem programadas como desejado.

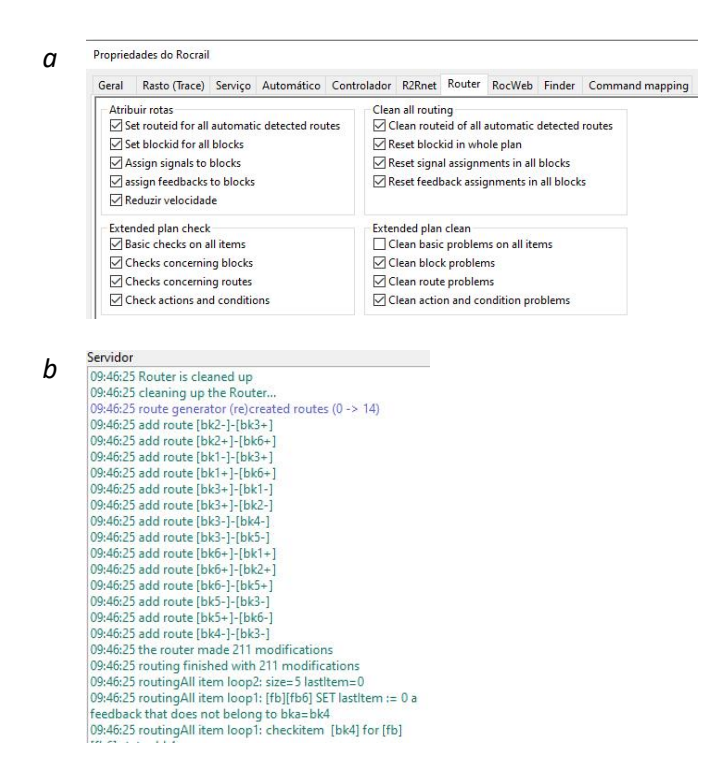

<span id="page-39-0"></span>*Figura 25 – Ferramenta "Router" de configuração de rotas no Rocrail. Configuração do "Router" (a) e detalhes da criação de rotas, apresentados na informação do servidor (b).*

As rotas criadas pelo "Router" não são definitivas, pelo que acedemos a "Tabelas", "Tabelas de rotas…" e no separador "Índice" selecionamos "Remove auto generated flags". Assim, se usarmos novamente a ferramenta, estas rotas não são apagadas nem criadas em duplicado. Uma rota é constituída por um bloco de partida, indicando o lado de saída ("+" ou "-"), um conjunto de comandos para configurar as agulhas, sinais e acessórios, e um bloco de chegada, indicando o lado de entrada ("+" ou "-"). O nome da rota é definido pelo bloco de partida seguido do lado de saída dentro de parênteses retos e pelo bloco de saída seguido do lado de entrada dentro de novos parênteses retos. A configuração de uma rota pode ser vista no separador "Geral", com a informação do bloco de partida e lado de saída, e do bloco de chegada e lado de entrada [\(Figura 26b](#page-40-0)). No separador "Comandos" vemos a configuração das agulhas e acessórios [\(Figura 26c](#page-40-0)). Por definição, uma rota une sempre dois blocos adjacentes, mas é possível outras configurações mais avançadas, não contempladas neste tutorial. No capítulo "[Personalização do](#page-46-0)  [Rocrail](#page-46-0)", na página [45,](#page-46-0) configuraremos mais definições.

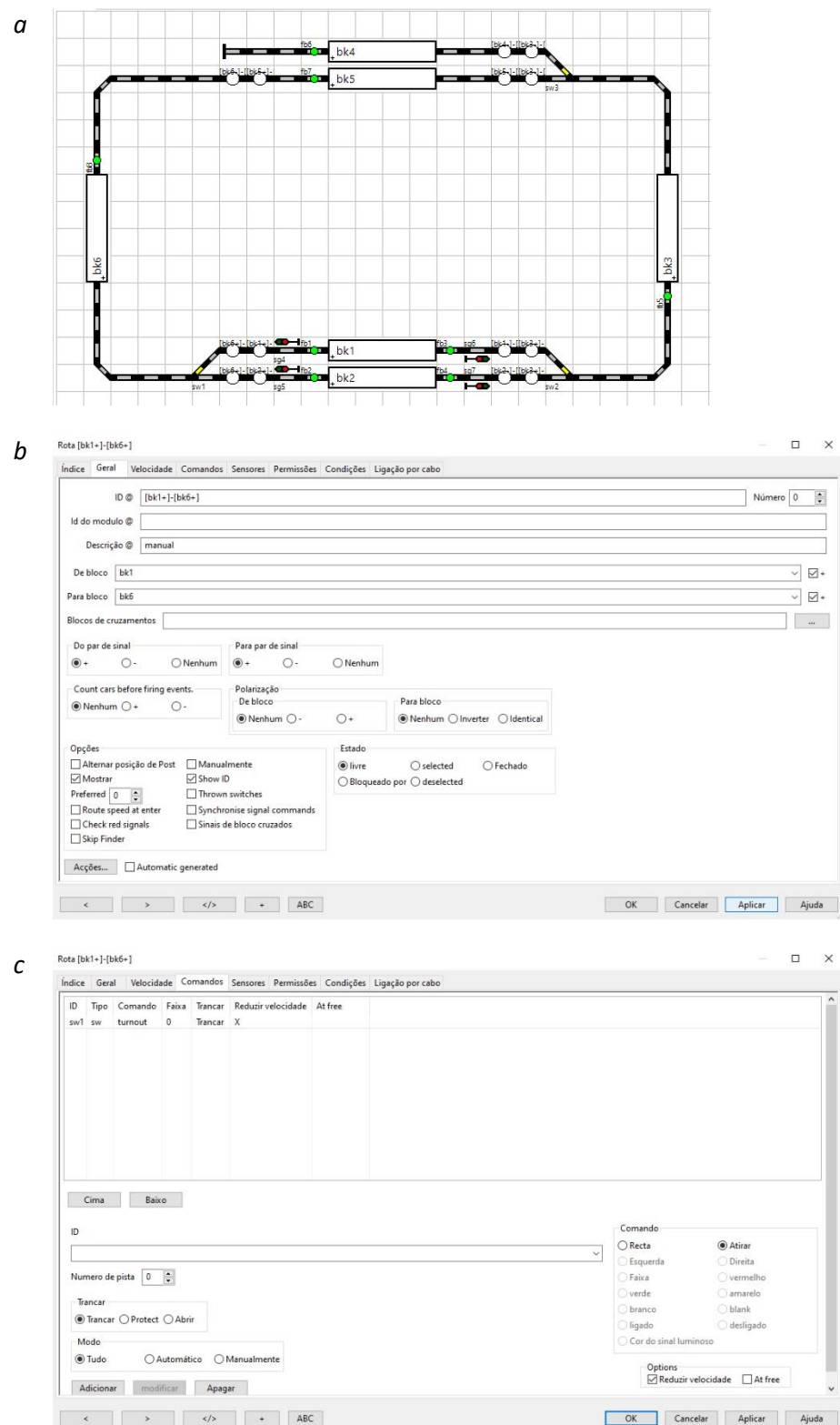

<span id="page-40-0"></span>*Figura 26 – Configuração de uma rota no Rocrail. Adição de rotas ao diagrama (a), e detalhes da configuração da rota no separador "Geral" (b) e separador "Comandos" (c).*

Também podemos adicionar uma rota manualmente. No separador "índice", selecionamos "Novo", e selecionamos "NEW". No separador "Geral" colocamos o nome da rota, e inserimos o bloco de partida e o lado de saída ("+" ou "-"), e o bloco de chegada, com o lado de entrada. De seguida, no separador "Comandos", em "ID", selecionamos o nome da agulha que queremos que seja controlado quando a rota é ativada. Depois escolhemos do lado direito a posição pretendida, "Recta" (agulha normal) ou "Atirar" (agulha desviada), e ativamos a opção "Trancar" (bloquear). Em "Adicionar", este comando é adicionado à lista de comandos a efetuar. Caso adicionem outro acessório, aparecem outras opções, como "on/off" ou "vermelho/verde".

### <span id="page-41-0"></span>*Associação de blocos, sensores e rotas*

O último passo na configuração do plano é a associação dos sensores aos blocos e às rotas. O "Router" associa automaticamente os sensores, mas como o Rocrail está predefinido para dois sensores por bloco, precisamos de ajustar as configurações manualmente. Para isso, acedemos a "Tabelas", "Tabelas de blocos…", e separador "Rotas" ([Figura 27\)](#page-41-1). Como considerámos que as locomotivas podem circular nos dois sentidos, podem entrar num bloco tanto pelo lado positivo ("+"), como pelo lado negativo ("-"). Assim, é preciso ter em atenção o lado quando se atribuem os sensores. A [Tabela 5](#page-42-1) contém exemplos de atribuição dos sensores aos blocos e rotas.

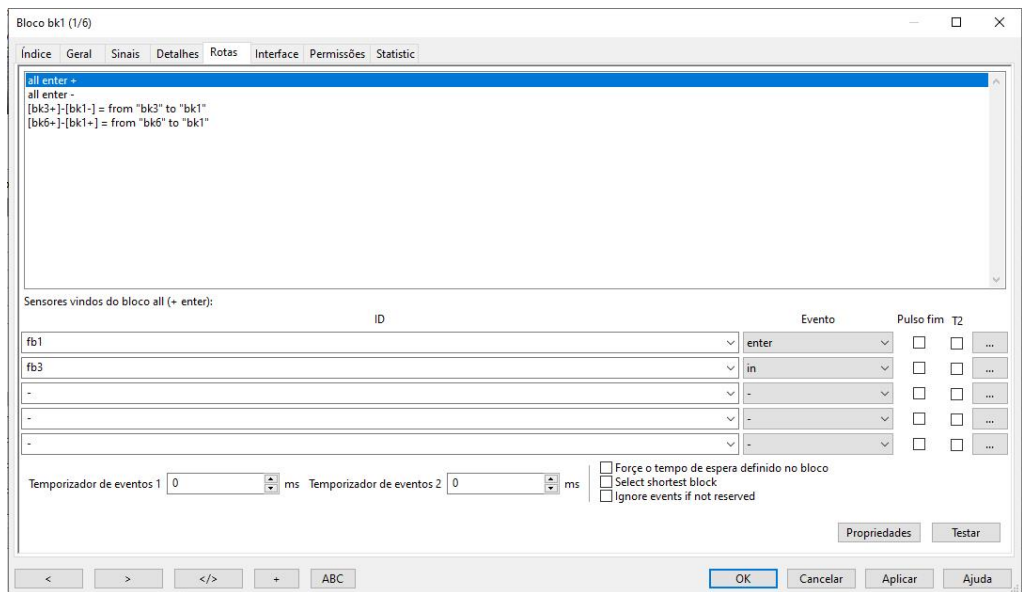

<span id="page-41-1"></span>*Figura 27 – Detalhes da associação de blocos, sensores e rotas.*

<span id="page-42-1"></span>*Tabela 5 – Detalhes da atribuição de sensores aos blocos e rotas, no modelo Estação, Terminal e Passagem.*

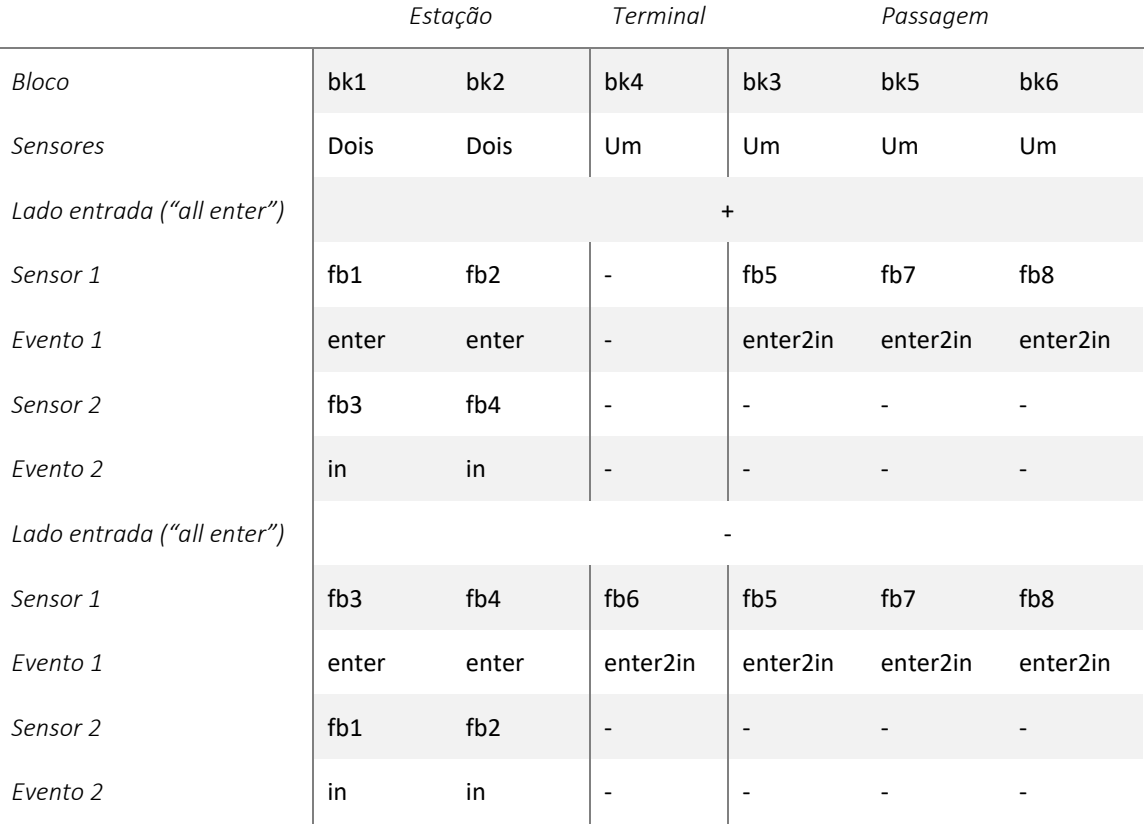

## <span id="page-42-0"></span>*Modos de circulação em modo automático*

O plano encontra-se configurado e preparado, e podemos dar início à circulação de uma locomotiva. Para já, testamos em ambiente virtual, ligando o modo automático mas não ligando a central station. Arrastamos uma locomotiva da lista para um dos blocos [\(Figura 11\)](#page-20-0), selecionamos a locomotiva com o botão direito e "Iniciar a locomotiva". Vamos seguindo a locomotiva e simulando os sensores para ter a certeza que a circulação está a funcionar corretamente. Para pararmos a locomotiva, selecionamos a locomotiva com o botão direito e "Parar locomotiva automaticamente".

Um dos erros mais comuns na configuração do Rocrail é a atribuição errada de sensores aos blocos e às rotas. Caso isso aconteça, o Rocrail irá reportar um evento inesperado no bloco problemático, e o bloco passa para o estado fantasma (em inglês, "ghost"), ficando com a cor vermelha [\(Tabela 2\)](#page-19-0), e sendo também desligada a corrente na central station. Para resolver um evento "ghost", desligamos o modo automático. Em baixo, do lado esquerdo, podemos ver a informação do servidor e perceber o que correu mal. Cada caso é um caso, e terá de ser

analisado através da informação do servidor, não existindo uma tabela de erros frequentes. Depois de detetado e corrigido o problema, elimina-se o estado fantasma, selecionando o bloco com o botão direito, e "Reset Ghost". Reiniciando o modo automático e ligando a corrente na central station, retoma-se a circulação no ponto em que foi interrompida. No entanto, nalguns casos, alguns comandos de configuração de agulhas, sinais ou outros acessórios, e as velocidades das locomotivas podem não ter sido alterados na central station e no layout, por se ter feito o corte de corrente de emergência. Quanto às agulhas e outros acessórios, são sempre configurados novamente quando se inicia o modo automático, mas as velocidades e sentido das locomotivas não. Assim, poderá ser necessário efetuar uma reiniciação (em inglês, "Soft reset") às locomotivas Para isso, selecionamos a locomotiva com o botão direito e "Soft reset locomotive auto mode".

#### <span id="page-43-0"></span>*- Modo aquário*

Existem três modos de colocar uma locomotiva em circulação automática, podendo haver várias locomotivas a usar cada um deles. O modo aquário é o que utilizámos nos testes efetuados anteriormente. No modo aquário, iniciamos a circulação com destino aleatório, isto é, a locomotiva vai circular de bloco em bloco, seguindo as restrições e considerações impostas à circulação em cada um deles, mas a circulação não tem fim, e continuará até darmos ordem de paragem à locomotiva.

Para dar início à circulação no modo aquário, selecionamos a locomotiva com o botão direito e "Iniciar a locomotiva", e para parar, selecionamos a locomotiva com o botão direito e "Parar locomotiva automaticamente".

#### <span id="page-43-1"></span>*- Modo Destino*

O modo destino é ligeiramente diferente. Neste modo, damos ordem à locomotiva para se deslocar até um bloco específico, sendo a chegada a esse bloco a ordem de paragem à locomotiva. No entanto, o percurso que a locomotiva seguirá até chegar a esse bloco de destino será aleatório. Dependendo das restrições e considerações impostas à circulação em cada bloco, e da complexidade do plano, a locomotiva poderá chegar ou não com facilidade a esse destino. No entanto, existe um senão a este modo, na medida em que a entrada no bloco de destino é forçada, isto é, somos nós que exigimos que a locomotiva entre naquele bloco. O Rocrail poderá ter que ignorar as restrições e considerações impostas à circulação para ser possível a locomotiva entrar naquele bloco, o que poderá ter consequências no layout.

Para dar início à circulação no modo destino, temos duas opções: i) arrastamos a locomotiva desde o bloco de origem até ao bloco de destino, e a circulação da locomotiva será iniciada de imediato; ii) selecionamos a locomotiva com o botão direito, acedemos a "Atribuir destino" e escolhemos o bloco de destino, e depois selecionamos a locomotiva com o botão direito e "Iniciar a locomotiva".

#### <span id="page-44-0"></span>*- Modo horário*

O modo horário (em inglês, "schedule") é diferente dos restantes, pois somos nós que indicamos qual o percurso que a locomotiva tem de seguir desde um bloco de partida até um bloco de chegada, sendo a chegada ao último bloco a ordem de paragem. No modo horário, temos de nos certificar que qualquer locomotiva que queiramos que circule ao longo do percurso escolhido, obedece às restrições e considerações impostas à circulação nos blocos pertencentes ao percurso. Se a locomotiva encontrar alguma restrição na circulação de um bloco para o outro, não prossegue o percurso.

Para configurar um horário, acedemos a "Tabelas" e "Tabelas de horários…". Em "Novo", adicionamos o horário "NEW". No separador "Destino", colocamos o nome em "ID" (neste caso, chamamos "shuttle entre estações"). Escolhemos a opção "Absoluto" (se este horário só pode ser iniciado a uma hora específica), ou de "hora em hora", ou apenas quando dermos ordem ("Relativo"). Neste caso, selecionamos "Relativo". Do lado direito, colocamos a lista de blocos do percurso, ordenada do primeiro para o último. Para exemplificar, configuramos um horário com o percurso esquematizado na [Tabela 6](#page-45-1) e na [Figura 28.](#page-45-0) Configuramos também os locais (blocos) de paragem obrigatória. Por definição, o horário utiliza as configurações dos blocos mas podemos configurar outras opções no horário. Assim, o percurso de exemplo tem as seguintes instruções: a locomotiva inicia a marcha no bloco bk1, depois segue para o bloco bk6, bk5, bk3 e pára no bloco bk2, ficando um minuto à espera; muda o sentido de marcha e desloca-se para o bloco bk3, bk5, e bk6, parando no bloco bk1, com o tempo do bloco; depois segue para o bk3, parando no bloco de destino bk4.

Para dar início à circulação no modo horário, temos duas opções: i) selecionamos a locomotiva com o botão direito e em "avance com horário" escolhemos o horário, e a circulação da locomotiva será iniciada de imediato; ii) selecionarmos a locomotiva com o botão direito, acedemos a "selecionar horário" e escolhemos o horário, e depois selecionamos a locomotiva com o botão direito e "Iniciar a locomotiva".

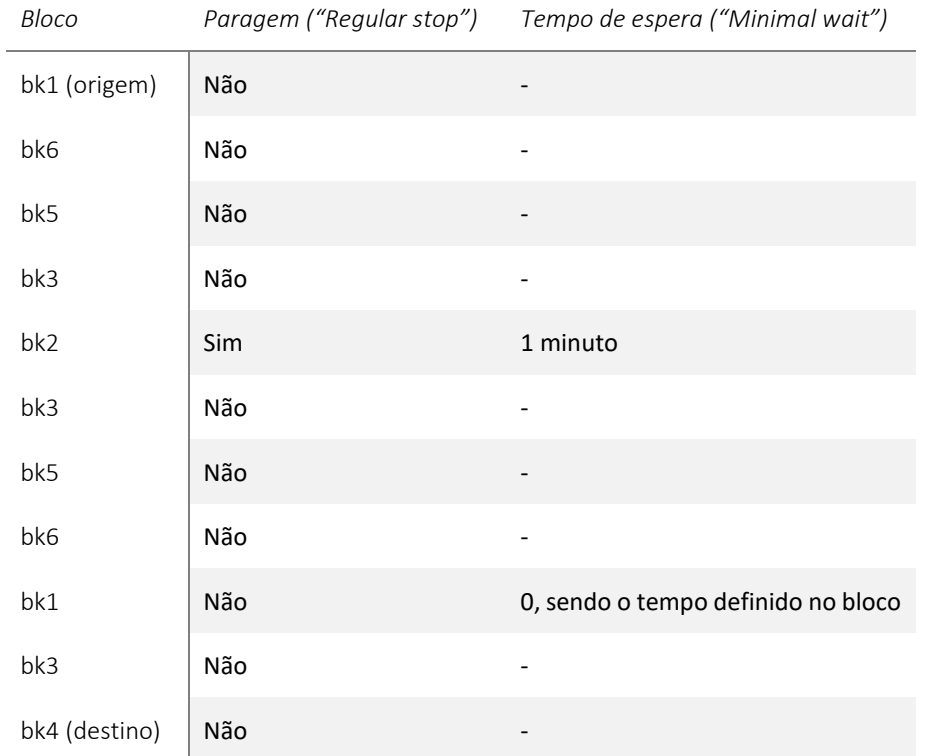

# <span id="page-45-1"></span>*Tabela 6 – Lista de blocos que constitui um horário ("schedule") de exemplo.*

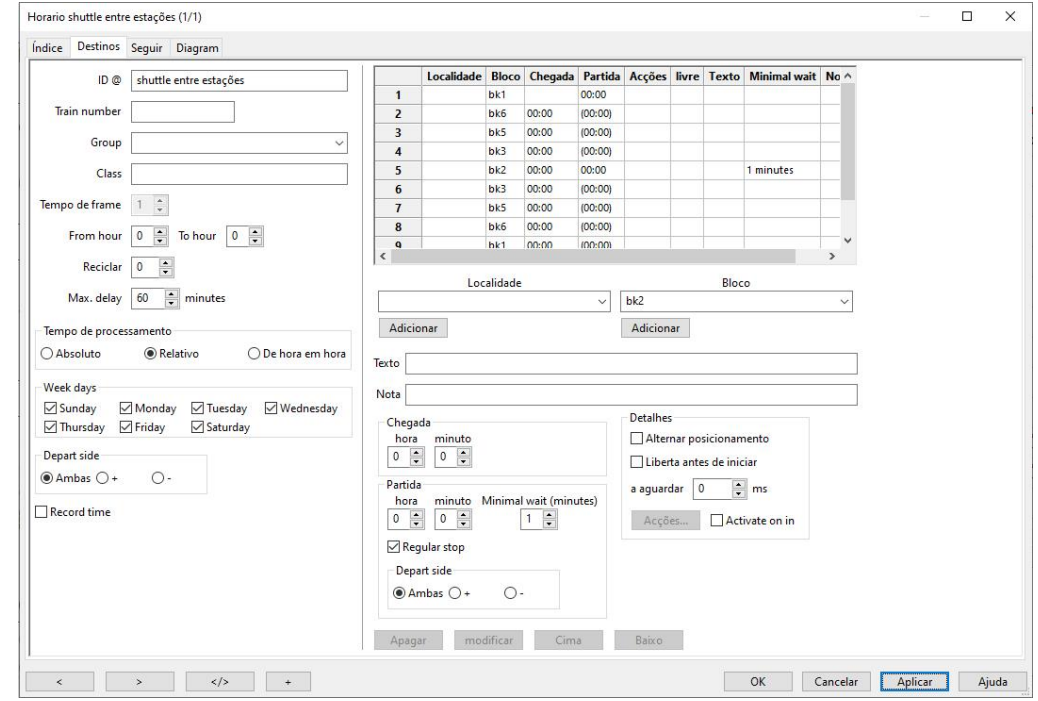

<span id="page-45-0"></span>*Figura 28 – Configuração de um horário ("schedule") no Rocrail. Adição de blocos no separador "Destino" que definem o percurso e os locais de paragem obrigatória.*

#### <span id="page-46-0"></span>*Personalização do Rocrail*

Apesar de a configuração geral do Rocrail estar concluída, e os comboios já circularem autonomamente no layout, existem configurações adicionais que nos permitem personalizar e tornar um pouco mais realista a gestão da circulação das locomotivas e composições. Até agora, não fizemos nenhuma distinção entre locomotiva e composição (ou comboio). O Rocrail, além de permitir distinguir entre locomotivas a diesel, elétricas ou a vapor, permite também distinguir entre locomotivas (apenas a unidade motora) e comboios de passageiros (local, regional e intercidades) ou de mercadorias (cargas leves ou pesadas). No Rocrail, é possível adicionar vagões e carruagens, e assim construir um comboio (em inglês, "Train"). Com essa informação, podemos adicionar restrições e considerações à circulação. Por exemplo, os comboios de transporte de mercadorias, geralmente, não param numa linha ou estação destinada ao embarque de passageiros. Para tornar isso possível no Rocrail, temos de configurar uma locomotiva ou comboio como sendo de carga ou de passageiros, e temos também de definir a linha ou estação, representada pelo bloco, como sendo de paragem exclusiva para locomotivas ou comboios de passageiros. Além disso, os comboios de alta velocidade circulam, normalmente, a uma velocidade maior nas linhas mais afastadas do edifício da estação. Para isso, podemos configurar velocidades diferentes nos blocos e nas rotas. Podemos ainda restringir a circulação, em certas vias, de comboios superiores a um certo tamanho, configurando as locomotivas, vagões, comboios e blocos com o seu tamanho real. Existem muitas outras opções que podem ser implementadas ao gosto de cada um, como um anúncio de estação a informar qual o comboio que entra ou sai e de que linha da estação. Algumas destas opções exigem já algum conhecimento das funcionalidades do Rocrail, pelo que não foram contempladas neste tutorial. Apresentamos de seguida algumas configurações adicionais consideradas mais relevantes.

#### <span id="page-46-1"></span>*- Configuração adicional de uma locomotiva*

O Rocrail permite associar uma imagem à locomotiva, sendo essa imagem mostrada nos blocos e disposta de modo a reproduzir o sentido de circulação da locomotiva. As imagens das locomotivas têm de ser colocadas na pasta "images", dentro da pasta "Rocrail". A imagem deve ter 128 x 48 pixels com tamanho inferior a 6 KB, sendo recomendado o formato de ficheiro ".PNG" com 8 bit e transparência (podem usar as imagens da base de dados da central station diretamente, sem edição). Para associarem a imagem à locomotiva, acedam a "Tabelas", "Tabelas de locomotivas…". Em "Geral", acedam aos "…" em "Imagem", e escolham o ficheiro

respetivo. Neste separador podem também complementar a informação da locomotiva, incluindo o seu tamanho (em mm). Algumas destes campos são meramente de carater informativo e não contribuem para a gestão da circulação. A seguir, no separador "Detalhes", escolhemos o tipo de motor da locomotiva em "Motor" e o tipo de serviço efetuado ("Tipo de comboio"). Ainda em "Detalhes", ativem algumas opções do lado direito, das quais destacamos: "comboio suburbano…", se desejarem que a locomotiva possa mudar de sentido; "usar horários de partida", caso queiram definir um horário com hora específica de partida; "metade automático", caso desejem usar esta locomotiva em modo manual dentro do modo automático. No separador "Funções", podemos configurar imagens das funções da locomotiva, como no painel das locomotivas na central station. Para isso, coloquem as imagens na pasta "images", dentro da pasta "Rocrail" (podem usar as imagens da base de dados da central station diretamente, sem edição). No separador "Funções", em cada função, acedam ao campo "Icon" e escolham o ficheiro respetivo. É possível ainda controlar várias locomotivas através de janelas secundárias (em inglês, "Throttle view"), bastando para isso, aceder ao menu "Controlo" e "Controlo da Loc" ([Figura 29\)](#page-47-1).

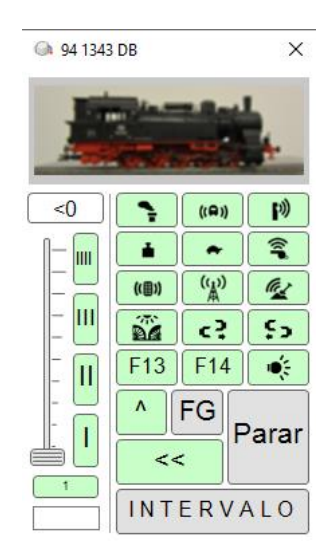

*Figura 29 – Painel de controlo da locomotiva, mostrando a imagem da locomotiva e das várias funções.*

#### <span id="page-47-1"></span><span id="page-47-0"></span>*- Configuração de um vagão ou carruagem*

O Rocrail permite também criar uma base de dados dos vagões e carruagens (em inglês, "Car"), com toda a informação necessária para serem comtemplados na gestão da circulação. Assim, é possível, por exemplo, desacoplar e acoplar vagões numa zona de manobras, e o resultado é

mostrado no Rocrail, através das imagens dos vagões associados ao comboio. Para adicionar um vagão ou carruagem, acedemos a "Tabelas" e "Tabelas de vagões…". Criamos uma entrada nova em "Novo" e em "Geral" colocamos a informação do vagão ou carruagem, incluindo uma imagem (com as mesmas caraterísticas da imagem da locomotiva). Em "Detalhes", coloquem o tipo de vagão ou carruagem, se desejam que este vagão possa fazer parte de comboios que possam mudar de sentido da marcha ("Comboio suburbano…"), o comprimento e velocidade máxima (a velocidade máxima do vagão ou carruagem tem influência na velocidade da locomotiva associada ao comboio). É possível, no Rocrail, controlar vagões ou carruagens que possuam um descodificador com funções. Em "Interface", coloquem o endereço e o protocolo, e em "Funções", associem as funções disponíveis (com imagem). No campo da lista de locomotivas podem selecionar também o separador dos vagões e carruagens ("Car"; [Figura 30\)](#page-48-0).

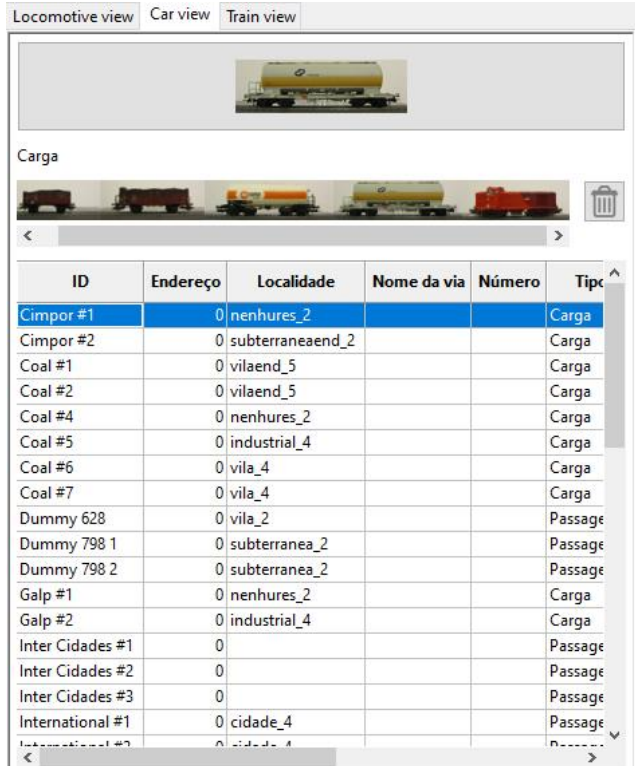

<span id="page-48-0"></span>*Figura 30 – Configuração de um vagão ou carruagem ("Car") no Rocrail. Detalhes da lista dos vagões e carruagens, mostrando a imagem de um vagão e de um comboio formado por alguns vagões.*

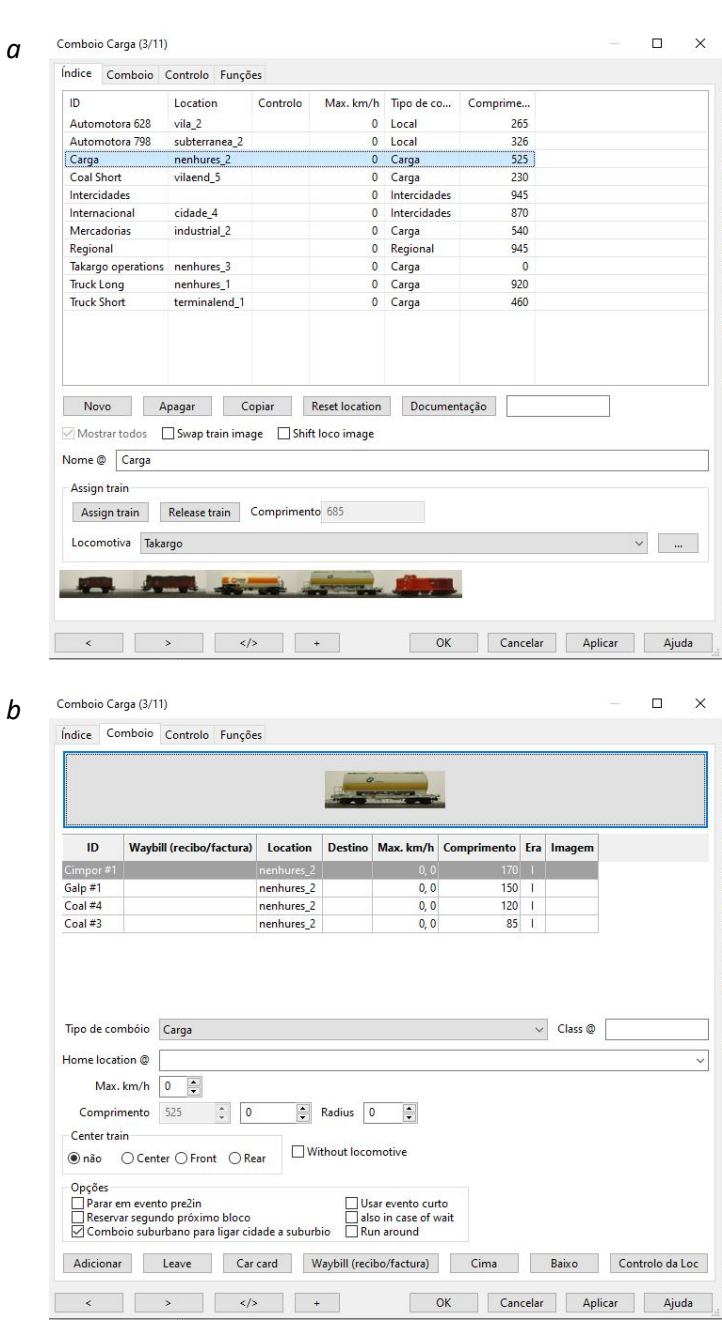

<span id="page-49-1"></span>*Figura 31 – Configuração de um comboio ("Train") no Rocrail. Detalhes da associação da locomotiva ao comboio no separador "Índice" (a) e adição e remoção de vagões ou carruagens a um comboio no separador "Comboio" (b).*

## <span id="page-49-0"></span>*- Configuração de um comboio*

Depois de criada a base de dados dos vagões e carruagens, podemos "montar" uma composição, ou comboio (em inglês, "Train"). No menu "Tabelas", acedemos a "Trains…". Criamos um "Novo", mudamos o nome e associamos ou desassociamos uma locomotiva ao comboio [\(Figura](#page-49-1)  [31a](#page-49-1)). Se tivermos configurado os tamanhos da locomotiva e de cada vagão, o Rocrail calcula o tamanho do comboio. No separador "Comboio", adicionamos e removemos vagões ou carruagens. Selecionamos "Adicionar" e escolhemos um ou mais vagões ou carruagens. Para remover, selecionamos o vagão e "Leave" (em português, largar). A ordem dos vagões ou carruagens pode ser alterada, usando as opções "Cima" e "Baixo". Ainda no separador "comboio", podemos selecionar o tipo de comboio (local, carga, entre outros), a sua velocidade máxima (que pode influenciar a velocidade da locomotiva associada), e se desejam que este comboio possa mudar de sentido da marcha ("Comboio suburbano…"). No campo da lista de locomotivas podem selecionar também o separador dos comboios ("Train").

#### <span id="page-50-0"></span>*- Configuração adicional de um bloco*

Como referido anteriormente, se definirmos o tipo de comboio, podemos restringir a paragem, e até mesmo a circulação, de uma locomotiva ou comboio num determinado bloco. Até agora, configurámos as locomotivas, vagões ou carruagens, e comboios como sendo de um certo tipo, e tendo um certo tamanho. De seguida, configuramos os blocos para aceitarem a circulação e/ou paragem de certo tipo de locomotivas e comboios, e damos também a informação do seu tamanho. O tamanho do bloco (em mm) deve ter em conta alguns fatores, como a velocidade de circulação, posição dos sensores, entre outros. Devem testar com algumas locomotivas e comboios, de modo a determinarem qual o espaço útil que a zona do bloco possui, isto é, o espaço ocupado pelo comboio desde que entra no bloco até ficar imobilizado, quer use um sensor (evento "enter2in") ou dois sensores ("enter" e "in").

Acedemos a "Tabelas", "Tabelas de blocos…" e escolhemos o bloco que queremos configurar. De seguida, no separador "Geral", podem colocar mais informação sobre o bloco, incluindo o seu tamanho, em mm. No topo do separador "Detalhes", podemos configurar os tempos de paragem, caso seja um bloco de paragem obrigatória: em modo aleatório, com um tempo mínimo e tempo máximo; modo fixo, definindo o tempo; modo loc, com um tempo definido para cada locomotiva (ir ao separador "Detalhes" nas propriedades da locomotiva e colocar o tempo); não parar; e por último, ser um bloco de paragem definitiva para uma locomotiva. A meio do mesmo separador, podemos configurar a velocidade de chegada a um bloco, a velocidade de partida de um bloco, e a velocidade a que a locomotiva deve circular entre os eventos "enter" e "in".

Por último, configuramos as permissões do bloco ao tipo de comboio. Recomendamos a que só configurem os blocos nos quais querem impor restrições. Assim, nos restantes blocos, a configuração deve ser do tipo "Outros" ([Figura 32a](#page-51-0); em inglês, "Others"), o que significa que

todos os tipos de comboio estão autorizados a circular e a parar (caso a opção "Esperar" esteja ativa) no bloco. Seriam o caso dos blocos bk3, bk5 e bk6, no layout de exemplo que configurámos. Se quiserem configurar um bloco com permissão de passagem e paragem apenas para comboios de passageiros, desativem a opção "Others" e ativem "Local", "Intercidades" e "Regional" [\(Figura 32b](#page-51-0)). Deste modo, as locomotivas que não sejam de passageiros estão excluídas de passar e parar neste bloco. No entanto, estas permissões constituem apenas alternativas mais favoráveis ou menos favoráveis. Se não existir outro bloco com as permissões adequadas à locomotiva, esta vai passar no bloco mas sem parar. Além disso, a locomotiva também vai parar no bloco se o bloco seguinte estiver ocupado, simplesmente porque não tem caminho livre para o bloco seguinte. Outra configuração semelhante é a de todos os comboios poderem passar mas só os de passageiros "Intercidades" poderem parar [\(Figura 32c](#page-51-0)).

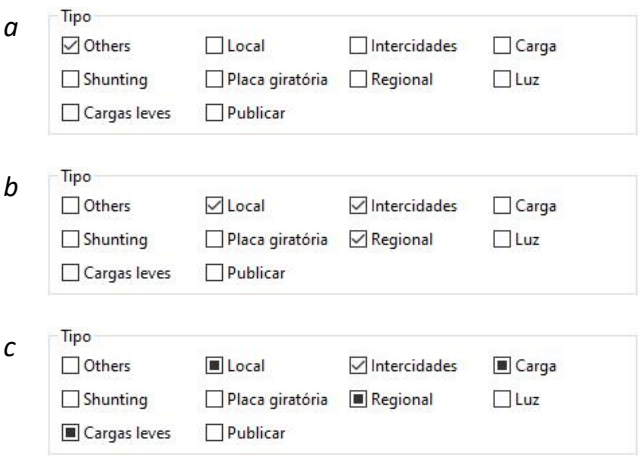

<span id="page-51-0"></span>*Figura 32 – Configuração adicional de blocos. Detalhes da configuração das permissões do bloco ao tipo de comboio. (a) Permissão de passagem e paragem a todos, (b) permissão de passagem e paragem apenas a passageiros, e (c) permissão de passagem e paragem a intercidades, sendo apenas de passagem para os restantes.*

No separador "permissões" podemos configurar uma restrição mais forte, isto é, excluir uma ou mais locomotivas, comboios, ou tipos de comboios de utilizarem um bloco. Neste caso, esta configuração é mesmo de proibição pelo que é necessário garantir que existe caminho de circulação alternativo a este bloco.

### <span id="page-52-0"></span>*- Configuração de uma localização*

Em algumassituações, como por exemplo, na circulação em modo horário, é útil definirmos uma localização (em inglês, "Location"). Uma localização é um grupo de blocos que partilham as mesmas caraterísticas, como as várias linhas de uma estação (exemplificadas no layout de exemplo pelos blocos bk1 e bk2). Ao associar esses blocos a uma mesma localização, estamos a indicar ao Rocrail, que quando uma locomotiva se aproxima dessa localização, entenda-se, dos blocos pertencentes à localização, pode reservar qualquer um deles como próximo destino (dentro das restrições impostas à circulação). Assim, evitamos que dois comboios tenham o mesmo destino e possam causar constrangimentos, quando na realidade existem outras alternativas.

Para adicionar uma localização, acedemos a "Tabelas" e "Tabelas de localização…". No separador "Índice" criamos a localização "NEW" e no campo "ID" colocamos o nome (no caso do layout de exemplo, chamamos "Cidade"). No separador "Blocos" adicionamos os blocos bk1 e bk2 no campo "Main Blocks" através de "Adicionar" [\(Figura 33a](#page-53-1)).

No caso do modo horário definido anteriormente [\(Tabela 6](#page-45-1) [e Figura 28,](#page-45-0) págin[a 44\)](#page-45-0), forçámos a paragem da locomotiva, primeiro no bloco bk2 e depois no bloco bk1. Se substituirmos essas entradas pela localização "Cidade" (contém os blocos bk1 e bk2), quando a locomotiva se aproximar dessa localização, tem opção de escolha entre os blocos bk1 e bk2, havendo 50% de probabilidade de um ser escolhido (caso não haja restrições adicionais à circulação e caso um deles não esteja ocupado por outra locomotiva).

Para alterarmos o horário, acedemos a "Tabelas", "Tabelas de horários…", selecionamos "shuttle entre estações" e no separador "Destinos", do lado direito procuramos a entrada de bk2, onde existe uma paragem configurada. Apenas temos de trocar o bloco bk2 pela localização "Cidade" e selecionar "modificar" e "Aplicar" [\(Figura 33b](#page-53-1)). Fazemos a mesma modificação para a segunda paragem, no bloco bk1. Podemos testar o novo horário várias vezes e verificar que os blocos bk1 e bk2 são selecionados aleatoriamente.

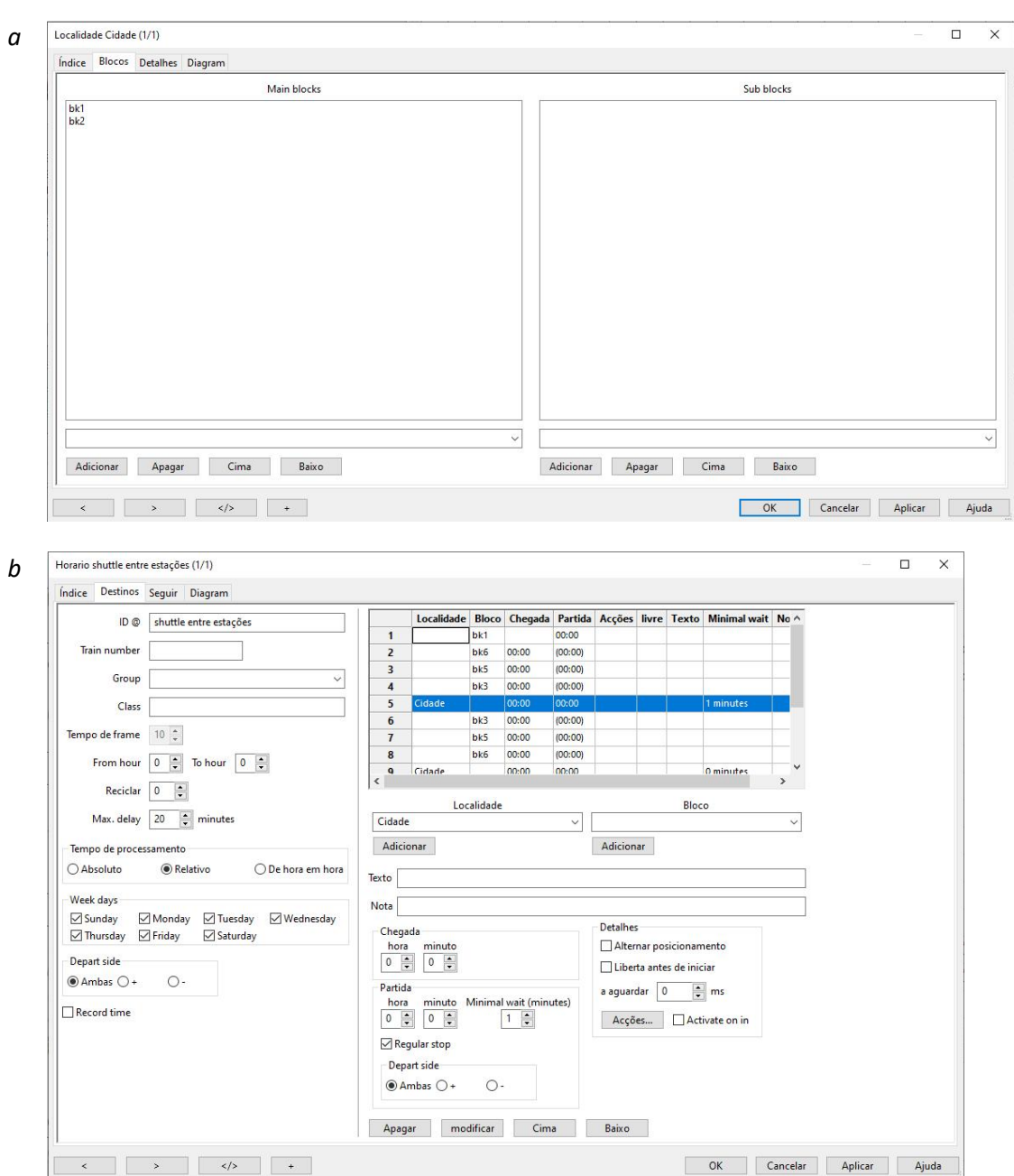

<span id="page-53-1"></span>*Figura 33 – Configuração de uma localização no Rocrail. Detalhes da configuração dos blocos pertencentes à localização (a) e da configuração de um horário com uma localização (b).*

## <span id="page-53-0"></span>*- Configuração de um output*

O Rocrail, além de controlar as locomotivas, agulhas e sinais, permite também controlar outros acessórios, desde que estejam devidamente digitalizados na central station. Caso tenham luzes numa plataforma da estação, em casas ou em edifícios de apoio à linha férrea, podem ligá-las à central station, através de k83 ou k84, ou os novos m83 e m84. Podem depois colocar um ícone no diagrama para ligarem e desligarem essas luzes. No caso das luzes da plataforma, é possível

ligar as luzes automaticamente, por exemplo, quando a locomotiva entra na estação. Ou podemos programar e ligar as luzes das casas, a partir de uma certa hora do dia. Caso tenham uma cocheira com porta ou outro tipo de estrutura automatizada com servos ou motores, também os podem digitalizar. Assim, por exemplo, podem programar uma porta da cocheira para abrir e a locomotiva entrar, e após a entrada a porta fecha novamente.

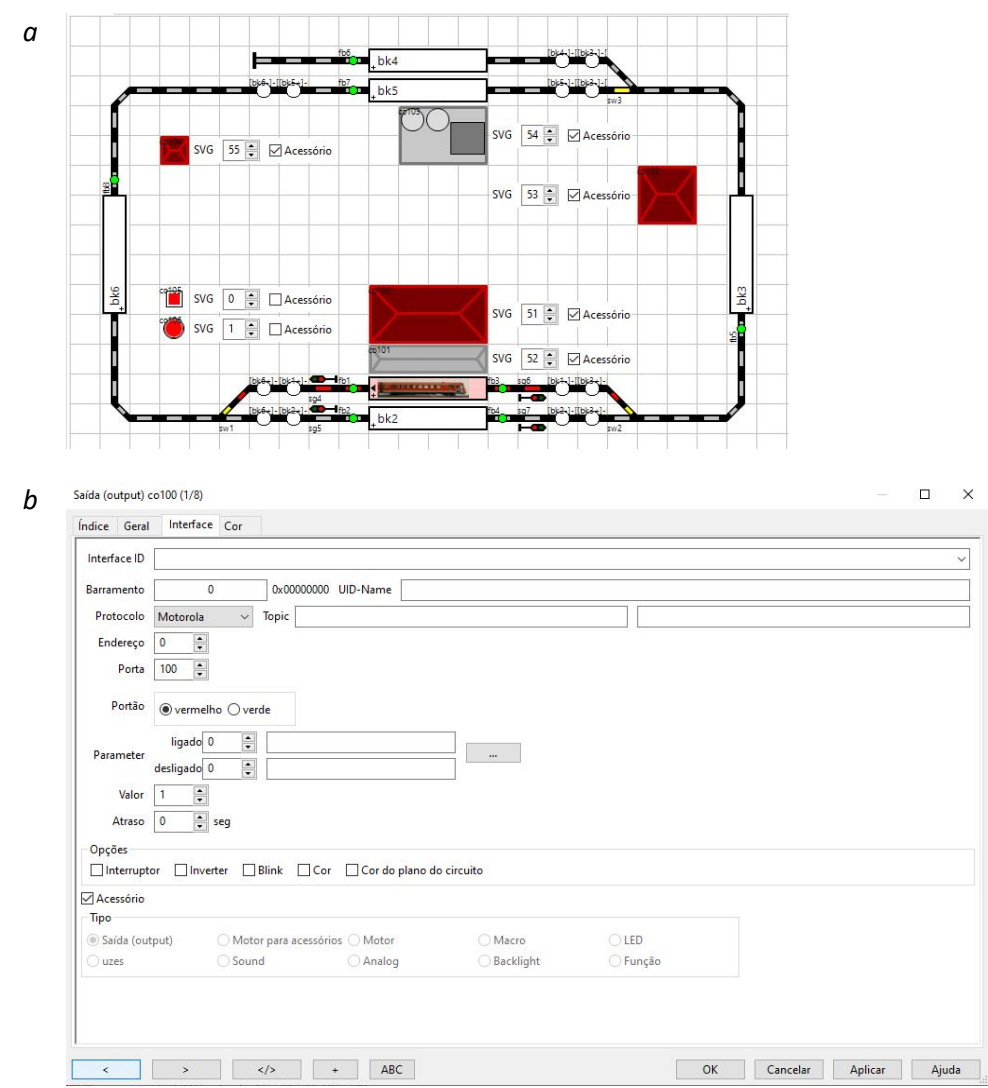

<span id="page-54-0"></span>*Figura 34 – Configuração de um output no Rocrail. Adição de outputs ao diagrama (a) e detalhes da configuração do endereço do output no separador "Interface" (b).*

No Rocrail, estes acessórios são chamados de "output". Para adicionar um output, entramos no modo de edição do diagrama em "Painel de circuito" e "Editar painel". Depois, acedemos com o botão direito a um local livre no diagrama e selecionamos "Saída (output)". Ao inserir um output, é pedido um nome. Sugerimos "coXX", sendo XX o seu endereço. Neste caso, como exemplo, apenas configuramos um endereço virtual. Assim, o nome fica co100. Por definição, o output criado assume a forma de um botão quadrado. Para configurar o output no Rocrail, selecionamos o output com o botão direito e acedemos a "Propriedades". No separador "Geral" configuramos o ícone, havendo para isso várias possibilidades, das quais destacamos algumas n[a Figura 34a](#page-54-0). Preenchemos o campo "SVG" e "Acessório" com os detalhes do ícone escolhido. No separador "Interface", colocamos o endereço no campo "Porta" e o protocolo (endereço 100 e protocolo Motorola, neste exemplo[; Figura 34b](#page-54-0)). Podemos testar a configuração do output no separador "Índice" e em "Testar". Apenas veremos se o endereço 100 é alterado na central station. Caso verifiquem que está invertido, em "Interface" ativem a opção "Inverter". Depois de sair do modo de edição do diagrama, podemos selecionar o output e ligar ou desligar.

#### <span id="page-55-0"></span>*- Configuração de uma ação*

No ponto anterior, foi referido que poderíamos ligar uma luz da plataforma da estação automaticamente, quando uma locomotiva entra na estação. No Rocrail, podemos usar as mudanças de estado dos sensores, dos blocos, entre outros, para dar ordem ao Rocrail para executar, o que se designa por uma ação. Uma ação pode ser qualquer coisa que nós queiramos, como um apito de uma locomotiva, abrir uma porta de uma cocheira, ligar as luzes de um edifício, iniciar a circulação de uma locomotiva, rodar uma torneira de abastecimento de água para locomotivas a vapor, fazer atuar os engates telex de uma locomotiva para acoplar ou desacoplar vagões, tocar um anúncio de estação, um som particular, etc….

Para adicionar uma ação, acedemos a "Tabelas" e "Tabelas de ações…". No separador "Índice" criamos a ação "NEW" e no campo "ID" colocamos o nome (neste caso "luz\_on", para ligar a luz da plataforma). No separador "Definition", configuramos a ação [\(Figura 35a](#page-56-0)). Escolhemos o "Type" Saída (output), "ID" co100 e "Comando" on. Criamos uma ação semelhante, "luz\_off", para desligar a luz, "Type" Saída (output), "ID" co100 e "Comando" off. Existem mais opções para criar ações, que estão esquematizadas na figura [Figura 35b](#page-56-0).

Depois de criadas as duas ações, definimos as condições em que são executadas. Neste exemplo, vamos querer que a luz da plataforma se ligue quando a locomotiva se aproxima da estação, isto é, quando reserva qualquer um dos blocos bk1 ou bk2, e independentemente do lado de entrada dos blocos (esquerda ou direita). A luz é apagada quando a locomotiva sai da estação, isto é, quando um dos blocos bk1 e bk2 estão livres.

54

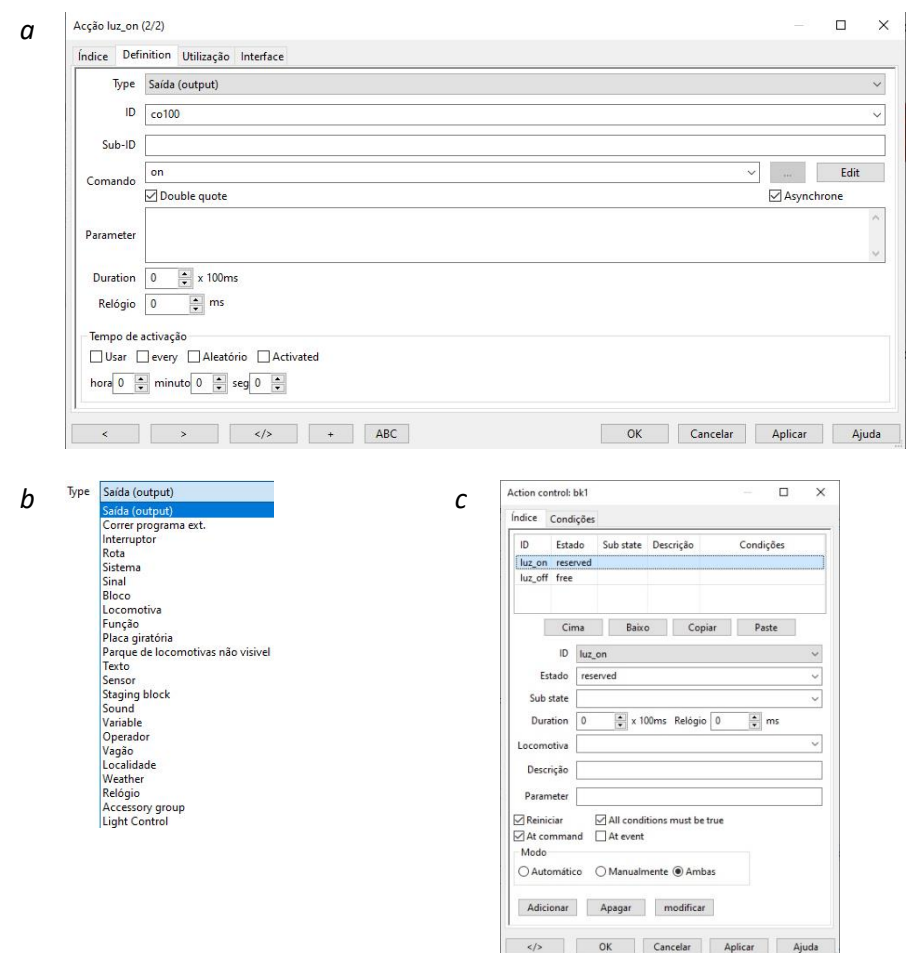

<span id="page-56-0"></span>*Figura 35 – Configuração de uma ação no Rocrail. Detalhes da configuração de uma ação no separador "Definition" (a), com as várias opções (b), e configuração das condições em que a ação é executada (c).*

Para adicionar a condição de execução, neste caso, como é o estado do bloco que vai desencadear a ação, a configuração é feita no bloco. Acedemos com o botão direito no bloco bk1 e selecionamos "Propriedades". No separador "Geral", acedemos a "Ações". Configuramos duas entradas, uma para ligar a luz, com o "ID" luz\_on e com o "estado" "reserved", e outra para desligar a luz, com o "ID luz\_off" e com o "estado" "free" ([Figura 35c](#page-56-0)). Repetimos este processo para o bloco bk2. Podemos testar se o funcionamento é o esperado, se iniciarmos a circulação de uma locomotiva em modo automático mas em ambiente virtual, sem ligar a corrente na central station.

# <span id="page-57-0"></span>Considerações finais

Neste tutorial tentámos abordar as configurações básicas e mais comuns do Rocrail. Certamente que existem outras configurações que gostariam de ver implementadas no vosso layout, e não foram aqui contempladas. Queremos que estas instruções sejam um ponto de partida para entender o funcionamento do Rocrail, ter a noção das suas funcionalidades e aplicá-las de um modo simples e rápido no vosso layout. Uma vez configurado o Rocrail, podem começar a personalizar e a complicar a circulação das locomotivas e comboios ao vosso gosto. No site [www.rocrail.net,](http://www.rocrail.net/) existe uma documentação bastante detalhada de todos os procedimentos aqui efetuados, além de muitos outros exemplos de configurações adicionais, que trazem uma realidade acrescida à circulação. Existe ainda o fórum, onde toda uma comunidade de utilizadores do Rocrail está sempre disposta a arranjar solução para o nosso problema ou proposta. Qualquer sugestão, dúvida, crítica, ou proposta é bem-vinda, e estamos cá para ajudar no que for preciso.

Obrigado

Fermodel 2021